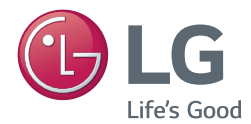

**Owner's Manual**

# DLP PROJECTOR

Please read this manual carefully before operating your projector and retain it for future reference.

PG60G

[www.lg.com](http://www.lg.com) (Brazil : [www.lge.com/br\)](http://www.lge.com/br)

# <span id="page-1-0"></span>**LICENSES**

Supported licenses may differ by model. For more information about licenses, visit [www.lge.com/br](http://www.lge.com/br).

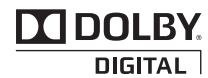

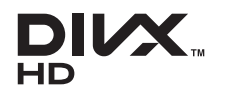

Manufactured under license from Dolby Laboratories. Dolby and the double-D symbol are trademarks of Dolby Laboratories.

ABOUT DIVX VIDEO: DivX® is a digital video format created by DivX, LLC, a subsidiary of Rovi Corporation. This is an official DivX Certified® device that plays DivX video. Visit divx.com for more information and software tools to convert your files into DivX video.

ABOUT DIVX VIDEO-ON-DEMAND: This DivX Certified® device must be registered in order to play purchased DivX Video-on-Demand (VOD) movies. To obtain your registration code, locate the DivX VOD section in your device setup menu. Go to vod.divx.com for more information on how to complete your registration.

"DivX Certified® to play DivX**®** video up to HD 1080p, including premium content."

"DivX®, DivX Certified® and associated logos are trademarks of Rovi Corporation or its subsidiaries and are used under license."

"Covered by one or more of the following U.S. patents : 7,295,673; 7,460,668; 7,515,710; 7,519,274"

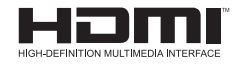

The terms HDMI and HDMI High-Definition Multimedia Interface, and the HDMI logo are trademarks or registered trademarks of HDMI Licensing LLC in the United States and other countries.

**This device meets the EMC requirements for home appliances (Class B) and is intended for home usage. This device can be used in all regions.**

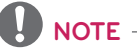

- Image shown may differ from your projector.
- Your projector's OSD (On Screen Display) may differ slightly from that shown in this manual.

# <span id="page-2-0"></span>**SAFETY INSTRUCTIONS**

Please take note of the safety instructions to prevent any potential accident or misuse of the projector.

• Safety precautions are given in two forms, i.e. WARNING and CAUTION as detailed below.

**WARNING**: Failure to follow the instructions may cause serious injury and even death. **CAUTION**: Failure to follow the instructions may cause injury to persons or damage to the product.

• Read the owner's manual carefully and keep it to hand.

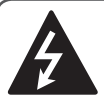

**WARNING/CAUTION RISK OF ELECTRIC SHOCK DO NOT OPEN**

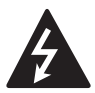

arrowhead symbol, within an equilateral triangle, is The lightning flash with intended to alert the user

to the presence of uninsulated "dangerous voltage" within the product's enclosure that may be of sufficient magnitude to constitute a risk of electric shock to persons.

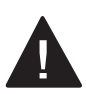

The exclamation point within an equilateral triangle is intended to alert the user to the presence of important

operating and maintenance (servicing) instructions in the literature accompanying the appliance.

#### **WARNING/CAUTION**

- TO REDUCE THE RISK OF FIRE AND ELECTRIC SHOCK, DO NOT EXPOSE THIS PRODUCT TO RAIN OR MOISTURE.

Read these instructions. Keep these instructions. Heed all warnings. Follow all instructions.

#### **Indoor Installation**

#### **WARNING**

- Do not place the projector in direct sunlight or near heat sources such as radiators, fires, stoves, etc.
	- This may cause a fire.
- Do not place flammable materials such as aerosols near the projector. - This may cause a fire.
- Do not allow your children to cling to or climb up to the projector.
	- The projector may fall down and cause personal injury or death.
- Do not place the projector directly on a carpet, rug or place where ventilation is restricted such as a book shelf or closet.
	- This may cause the projector's internal temperature to rise and cause a fire.
- Do not place the product close to sources of steam, oil or oil mist, such as humidifiers and kitchen counters.
	- Failure to do so may result in fire, electric shock, or corrosion.
- Do not install the product onto a wall or ceiling that is close to sources of oil or oil mist.
	- The product may be damaged and fall, resulting in serious injury.
- Do not place the projector where it might be exposed to excessive dust. - This may cause a fire.
- Do not use the projector in a damp place such as a bathroom where it is likely to get wet.
	- This may cause a fire or an electric shock.
- y Do not allow a tablecloth or curtain to block the vents.
	- This may cause the internal temperature of the projector to rise and cause a fire.
- The distance between the projector and the wall should be more than 30 cm for ventilation purposes.
	- Otherwise, this may cause the internal temperature of the projector to rise and cause a fire.

- When installing the projector on a table, be careful not to place it near the edge.
	- The projector may fall causing injury to persons or damage to the projector. Make sure that you use a stand suitable for the size of projector.
- Turn off the projector, disconnect the power supply and remove all connec tions before moving the projector.
	- A damaged cord may cause a fire or an electric shock.
- Do not install the projector on an unstable or vibrating surface such as a vibrating shelf or tilted surface.
	- It may fall and cause injury.
- Be careful not to tip the projector over when connecting external devices to the projector.
	- This may cause injury to persons or damage to the projector.

#### **Power**

#### **WARNING**

• The ground wire should be connected. - Inappropriate earth grounding may cause damage to the projector or an electric shock when there is an electrical surge.

If the projector must be installed at a place where earth grounding is not possible, purchase a circuit breaker and connect the projector to its wall outlet.

Do not ground the projector to the gas pipe, water pipe, lightning rod or telephone line, etc.

- The power plug should be fully inserted into the wall outlet. - Unstable connection may cause a fire.
- Do not place heavy objects on the power cord or place the cord underneath the projector.
	- This may cause a fire or an electric shock.
- Never touch the power plug with a wet hand.
	- This may cause an electric shock.
- Do not connect too many devices to the same power extension. - Overheating may cause a fire.
- Remove dust or contaminants around power plug pins or wall outlets. - This may cause a fire.
- To turn off the main power, remove the power plug, which should be positioned so it is easy to access for operation.

- Hold the plug firmly when unplugging.
	- A broken wire in the cord may cause a fire.
- Ensure the power cord or plug is not damaged, modified, severely bent, twisted, pulled, sandwiched or heated. Do not use a loose wall outlet.
	- This may cause a fire or an electric shock.
- Keep the power cord away from any heating devices.
	- The cord coating may melt and cause an electric shock.
- Place the projector where people will not trip over or tread on the power cord or plug to protect the power cord and plug from any damage.
	- This may cause a fire hazard or an electric shock.
- Do not turn the projector on or off by plugging in the power plug or unplugging it from the wall outlet. (Do not use the power plug as a switch.)
	- This may cause an electric shock or damage to the projector.
- Do not insert a conductor into the other side of the wall outlet while the power plug is inserted into the wall outlet.

In addition, do not touch the power plug immediately after it is disconnected from the wall outlet.

- This may cause an electric shock.
- Use only the official power cord which is provided by LG Electronics, Inc. Do not use other power cords.
	- This may cause a fire or an electric shock.

#### **When in Use**

#### **WARNING**

- Do not place anything containing liquid, such as a vase, flowerpot, cup, cosmetics, chemicals, decorations or candles, etc., on top of the projector. - Possible fire, electric shock or falling
	- may cause physical injury.
- In the event that there is a big impact to the projector or the cabinet is damaged, switch it off, unplug it from the wall outlet and contact an authorized service center.
	- Otherwise, this may cause a fire or an electric shock.
- Do not insert pieces of metal such as coins, hairpins or metal debris, nor flammable materials such as paper or matches into the projector.
	- This may cause a fire or an electric shock.
- In the event that liquid or a foreign object falls into the projector, please switch it off and unplug it from the wall outlet and contact an LG Electronics Service Center.
	- Otherwise, this may cause a fire or an electric shock.
- When replacing a battery of the remote control, make sure a child does not swallow the battery. Keep the battery out of reach of children.
	- In the case of a battery being swallowed by a child, please consult a doctor immediately.
- Never open any cover on the projector. There is a high risk of electric shock.
- Do not look directly into the lens when the projector is in use. The strong light may damage your eyes.
- When the lamp is on or has just been turned off, avoid touching the air vent or lamp because these will be very hot.
- If there is a gas leak, do not touch the wall outlet. Open the window for ventilation.
	- A spark may cause a fire or burn.
- Never touch the projector or power cord during thunder or lightning. - This may cause an electric shock.
- Do not use the projector near an electronic device which generates a strong magnetic field.
- Store the vinyl envelope used to pack the projector in a safe place away from children.
	- It could cause suffocation if used improperly.
- Do not keep your hand on the projector for a long time when it is running.
- When you play a game by connecting a game console to a projector, it is recommended that you maintain a distance of more than four times the diagonal length of the screen.
- Make sure that the length of connecting cable is long enough. Otherwise, the product may fall causing personal injury or damage to the product.

- Do not place a heavy object on the projector.
	- It may fall down and cause physical injury.
- Be careful to prevent the lens from heavy impact during transportation.
- Do not touch the lens. The lens may be damaged.
- Do not use any sharp tools on the projector such as a knife or hammer, because this may damage the casing.
- In the event that no image appears on the screen, switch the projector off, unplug it from the wall outlet and contact an authorized service center. - Otherwise, this may cause a fire or an electric shock.
- Do not drop an object onto the projector or apply heavy pressure to it. - This may cause injury to persons or damage to the projector.
- The distance between your eyes and the screen must be around 5 - 7 times the diagonal length of the screen.
	- If you watch the screen at a close distance for a long time, your eye sight may become worse.

#### **Cleaning**

#### **WARNING**

- Do not spray the projector with water when cleaning. Do not allow water to go into the projector or do not allow it to get wet.
	- This may cause a fire or an electric shock.
- When there is smoke or a strange smell coming out from the projector or a foreign object falls into the projector, please switch it off and unplug it from the power outlet and contact an LG Electronics Service Center.
	- If not, this may cause a fire or an electric shock.
- Use an air spray or soft cloth or cotton swab moistened with a lens cleaning chemical or alcohol to remove dust or stains on the front projection lens.

#### **CAUTION**

- Contact your seller or the Service Center once a year to clean the internal parts of the projector.
	- If you do not clean the contaminated interior of the projector for a long time, there may be a fire or damage to the projector.
- When cleaning plastic parts such as the projector case, unplug the power first and wipe with a soft cloth. Do not spray with water or wipe with a wet cloth. When cleaning the plastic parts, such as the projector case, do not use cleanser, automobile or industrial shiner, abrasive or wax, benzene, alcohol, etc., which can damage the product.
	- This can cause fire, electric shock or product damage (deformation, corrosion and damage).

#### **OTHERS**

#### **WARNING**

- Only a qualified technician can disassemble or modify the projector. For inspection, adjustment or repair, contact your seller or the Service Center.
	- Otherwise, this may cause a fire or an electric shock.
- Dispose of the used battery properly. - Otherwise, this may result in explosion or fire.
- The correct method of disposal may vary depending on your country or region. Dispose of the battery pack according to the appropriate instructions.
- Do not throw or disassemble the battery. -Otherwise, this may result in fire or
	- explosion due to damage to the battery.
- Always use batteries approved and certified by LG Electronics.
	- Otherwise, this may result in fire or explosion.
- Store the battery away from metallic objects, such as keys and paper clips.
- Excess current may cause a rapid increase in temperature, resulting in fire or burns.
- Do not store the battery near any heat source, such as a heater.
	- This may result in fire or damage the product.
- Do not store it at temperatures higher than 60 °C or in high humidity.
- Keep the battery out of reach of children.
	- This may result in personal injury or damage to the product.
- Make sure that the battery is installed correctly.
- Incorrect battery replacement may cause fire.

- Unplug the power cord if the projector is not used for a long period. - Accumulated dust may cause overheating, an electric shock from corroded insulation and a fire from an electrical surge.
- Only use the specified type of battery. - Otherwise, this may cause an electric shock caused by overheating and leakage.
- Make sure you use the same type of battery when replacing. (Battery CR2032/ 3 V)
	- In the case of a battery contact failure, the battery may drain quickly or the remote control may not work properly.
- Do not stare directly into lens when in operation, eye damage can occure.
- No user serviceable parts inside unit. High voltage parts can cause shock and even electrocution.
- Proper ventilation required, do not block airflow around unit. Doing so can cause injury and internal overheating.
- To prevent damage to lamp, unit must remain plugged in for approximately 3 minutes after power down to allow for proper cool down (not applicable on LED models).
- Do not touch the lens; doing so can result in burns or damage to lens. Lens and unit may be HOT during and immediately after use. Use caution when handling unit, allowing for proper cool down.
- Only use a grounded electrical outlet.
- Do not insert anything into or cover up the exhaust vents.
- Follow all maintenance quidelines for optimal use; service only at an authorized service center.
- Lamp contains mercury and as such must be disposed of according to local, state and federal laws (not applicable on LED models).
- This DLP Projector is a Risk Group 2 device that meets safety standard IEC 62471 standard.

#### **Risk Group 2** Groupe exposé 2

**CAUTION Possibly hazardous optical radiation** emitted from this product. Do not stare at operating lamp. May be harmful to the eye.

MISE EN GARDE Risque de rayonnement optique nocif émis par ce produit. Évitez de fixer la lampe de fonctionnement. Cela pourrait endommager vos yeux.

# **CONTENTS**

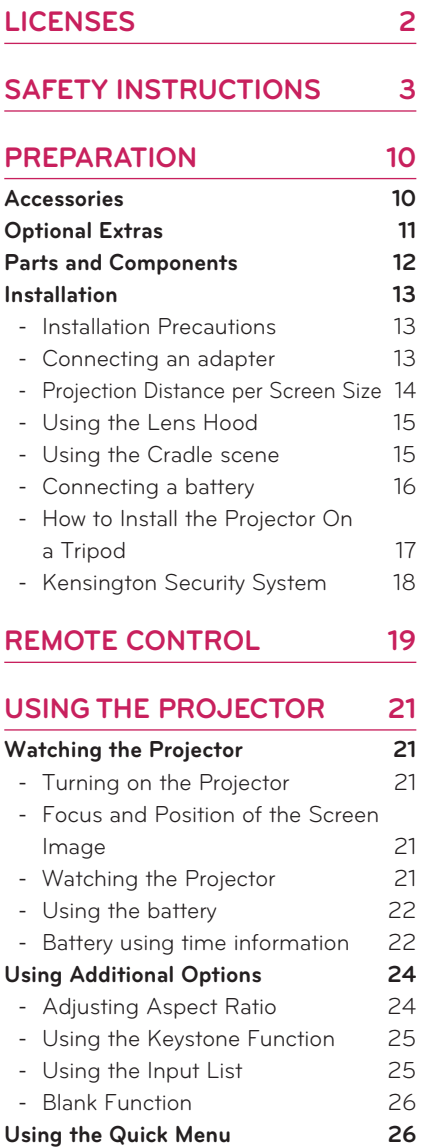

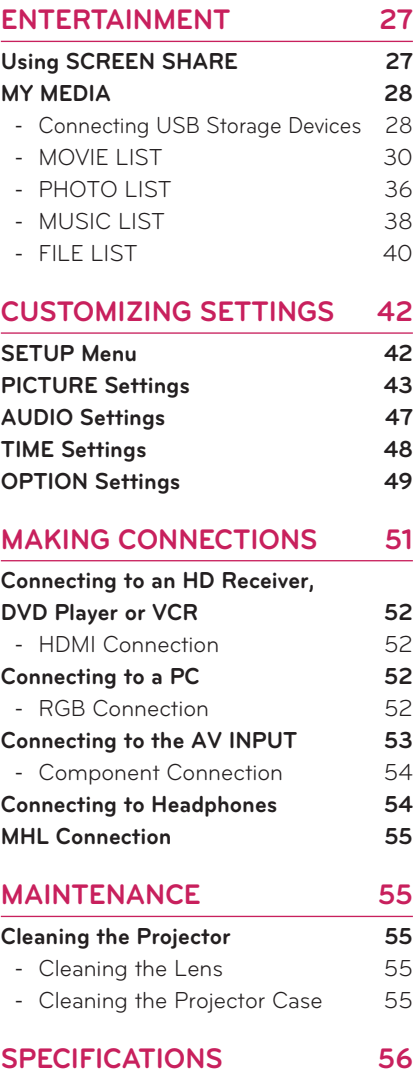

# <span id="page-9-0"></span>**PREPARATION**

# **Accessories**

Check enclosed accessories. The picture may be different from an actual product.

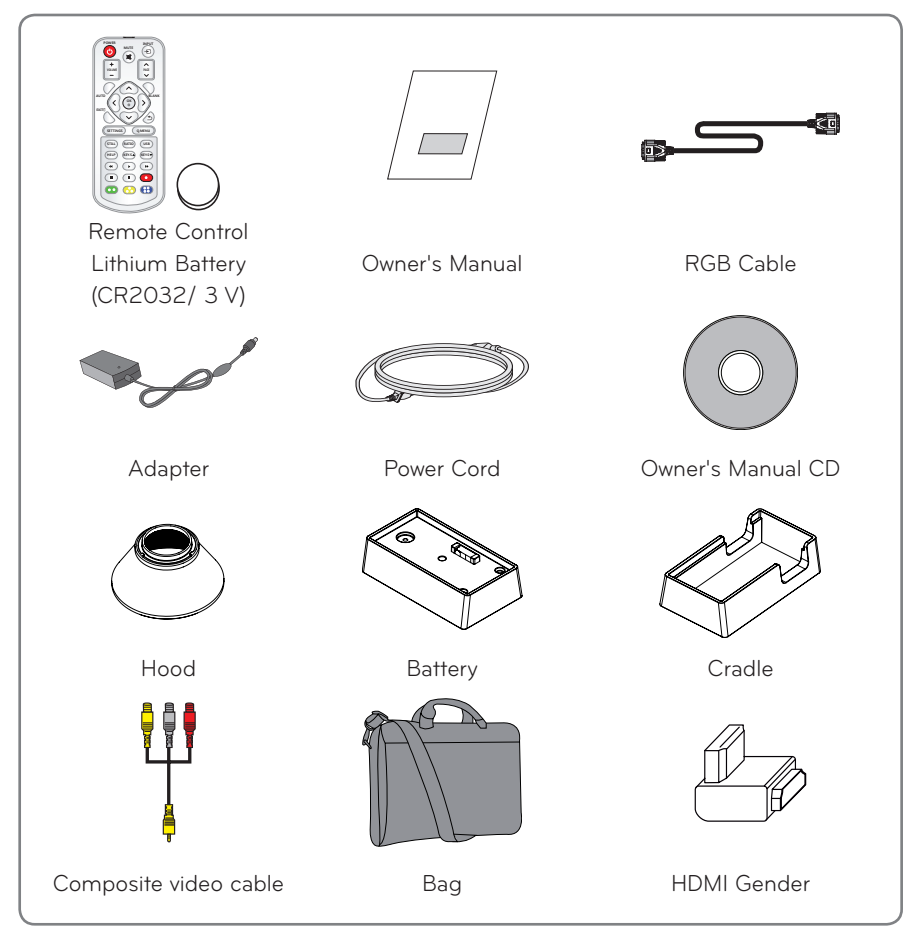

- <span id="page-10-0"></span>• When connecting an HDMI or USB cable, or connecting a USB flash drive to the HDMI or USB port, use a product that has a width of 21 mm or less and a height of 12 mm or less. If the USB cable or USB flash drive does not fit the USB ports of the projector. use an extension cable that supports USB 2.0.
- Use a certified cable with the HDMI logo attached.
- If you do not use a certified HDMI cable, the screen may not display or a connection error may occur. (Recommended HDMI cable types)
	- High-Speed HDMI®/TM Cable
	- High-Speed HDMI®/TM Cable with Ethernet

# **Optional Extras**

To purchase optional extras, visit an electronics store or online shopping site or contact the retail store where you purchased the product.

Without prior notice, optional extras are subject to change in order to improve the performance of the product, and new accessories may be added.

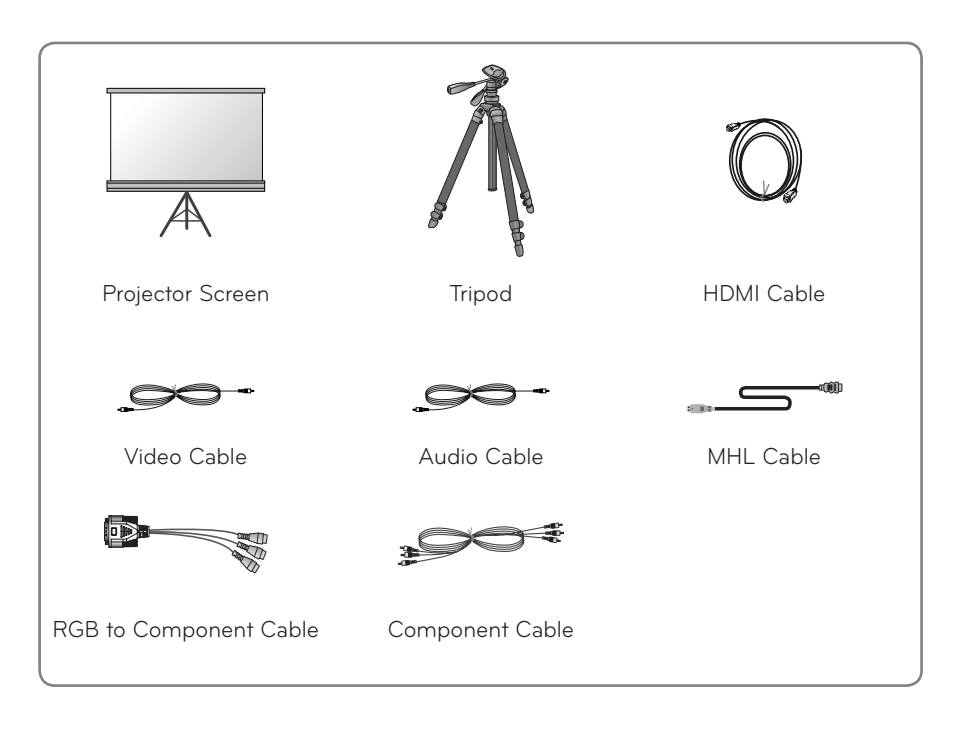

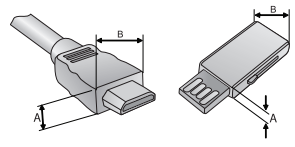

A≦12 mm, B≦21 mm

# <span id="page-11-0"></span>**Parts and Components**

\* The projector is manufactured using high-precision technology. You may, however, see tiny black dots and/or bright colored dots (red, blue or green) that continuously appear on the projector screen. This is a normal result of the manufacturing process and does not indicate a malfunction. When powered on, the LED of the control panel turns on.

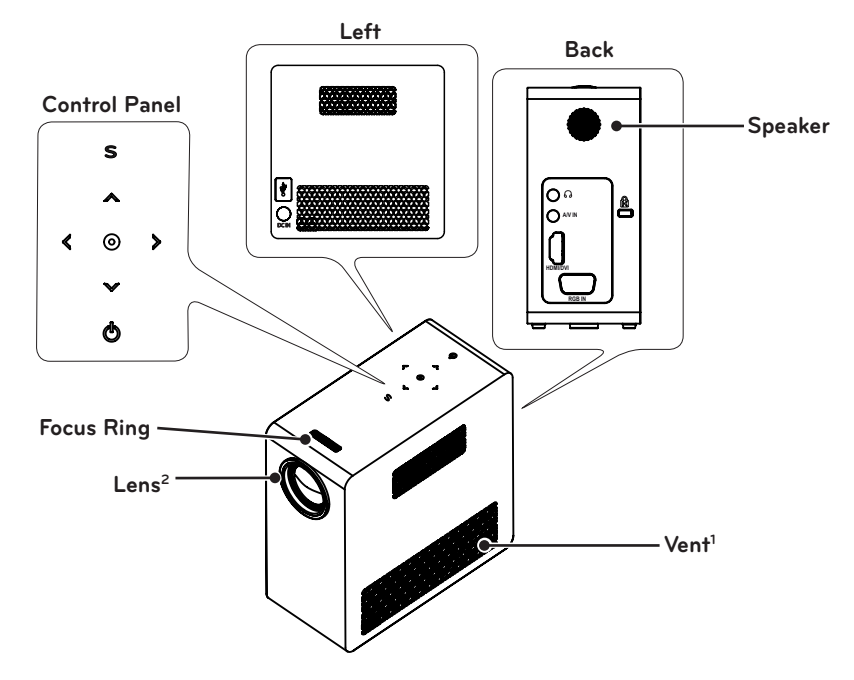

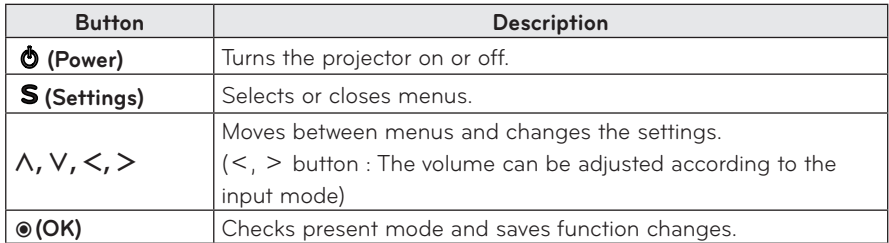

- 1 Due to the high temperature air coming out of the vents, do not get close to the vents.
- 2 Do not touch the lens when using the projector. The lens may be damaged.

# <span id="page-12-0"></span>**Installation**

## **Installation Precautions**

- Place the projector in a well-ventilated environment.
- To prevent internal heat from building up, install the projector in a well-ventilated place.

Do not place anything near the projector as this may block the air vents. If the air vents are blocked, the i nternal temperature will increase.

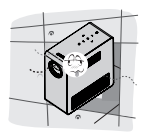

- Do not place the projector on a carpet or rug. Do not block any vents on the bottom and use the projector on a leveled solid surface.

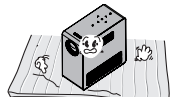

- Be sure to prevent foreign objects such as paper debris from entering the projector.

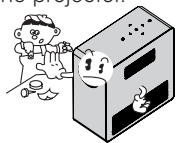

- Leave an adequate open area (30 cm or more) around the projector.

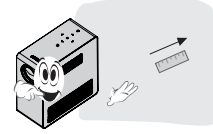

- Do not place the projector in a hot or humid environment.
	- Do not place the projector in a hot, cold or humid environment.
- Do not place the projector in a place where it will easily attract dust.
	- This may cause a fire.
- Never open any cover on the projector. There is a high risk of electric shock.
- The projector is manufactured using high-precision technology. You may, however, see tiny black dots and/ or bright colored dots (red, blue or green) that continuously appear on the projector screen. This is a normal result of the manufacturing process and does not indicate a malfunction.
- The remote control may not work in an environment where a lamp equipped with electronic ballasts or a three-wavelength fluorescent lamp is installed. Replace the lamp with an internationally standardized lamp for the remote control to work normally.

## **Connecting an adapter**

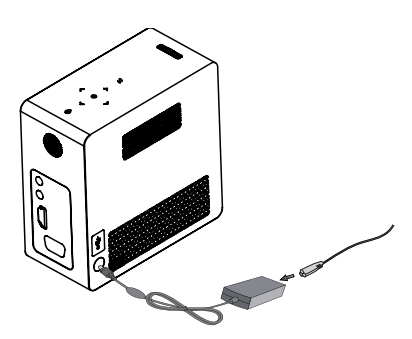

Connect the DC adapter plug to the power input jack on the projector.

## <span id="page-13-0"></span>**Projection Distance per Screen Size**

- **1** Place the projector on a sturdy, level surface, together with the PC or audio/video source.
- **2** Place the projector at an appropriate distance from the screen. The distance between the projector and the screen determines the actual size of the image.
- **3** Position the projector so that the lens is set at a right angle to the screen. If the projector is not set at a right angle, the image on the screen will be tilted and the image quality will be poor. If the screen image is crooked, use the Keystone function.
- **4** Connect the power cords of the projector and the connected devices to the wall outlet.

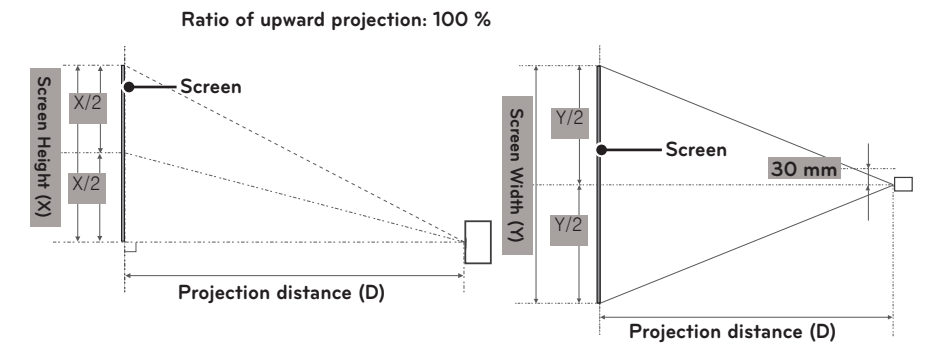

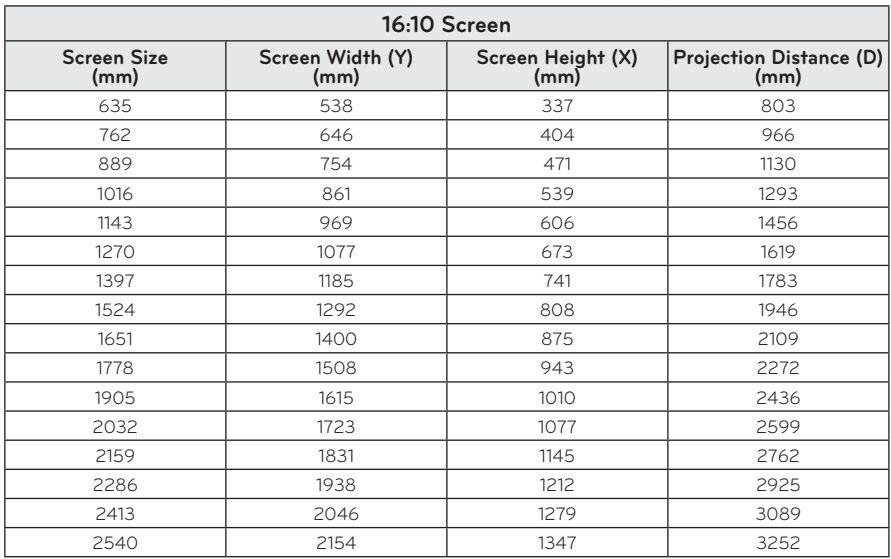

### <span id="page-14-0"></span>**Using the Lens Hood**

Turn the lens hood as shown by the arrow.

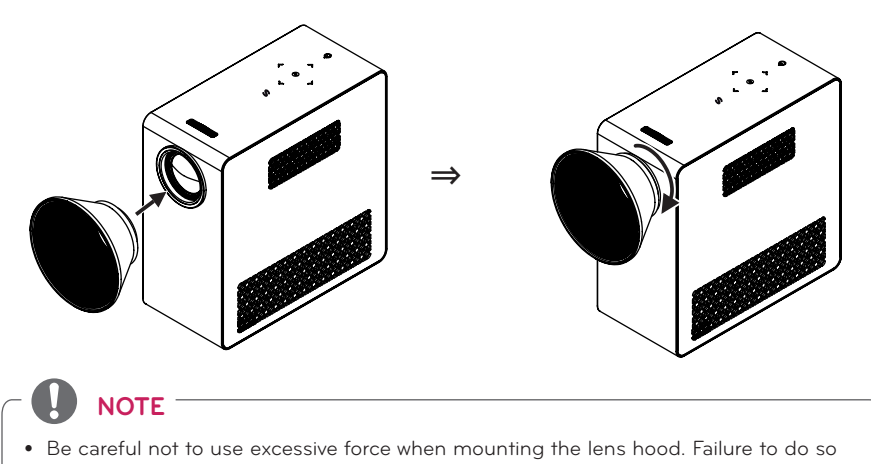

may damage the product.

### **Using the Cradle scene**

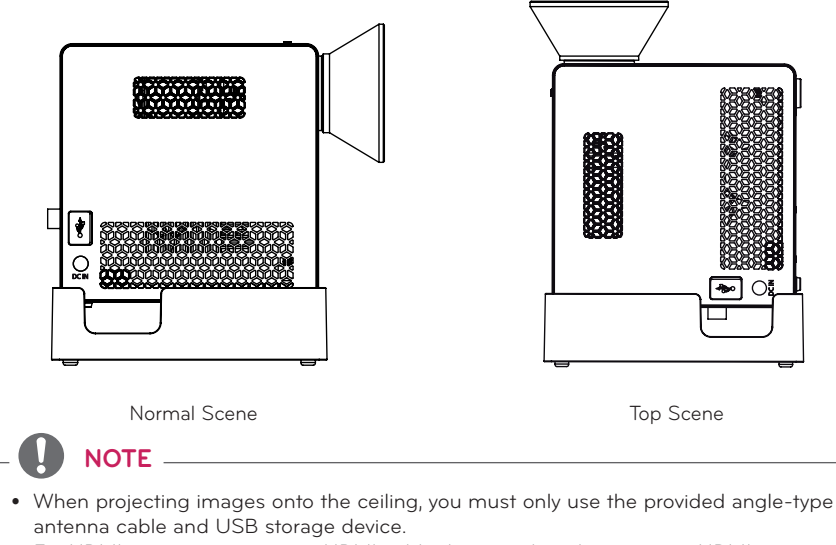

• For HDMI connections, use an HDMI cable that matches the projector HDMI input port.

## <span id="page-15-0"></span>**Connecting a battery**

**1** Remove the cover.

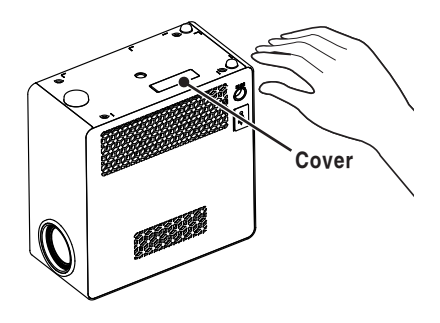

**2** Assemble the projector as shown.

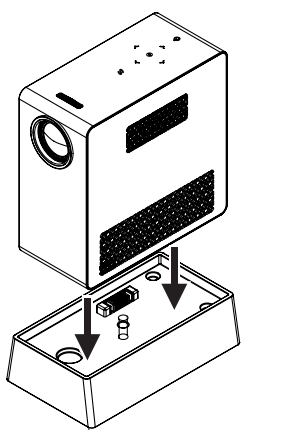

⇒

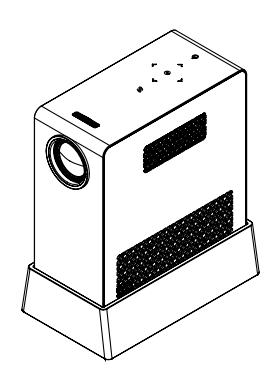

**3** Turn the knob as shown by the arrow.

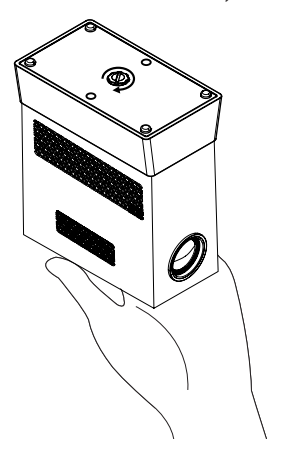

### <span id="page-16-0"></span>**How to Install the Projector On a Tripod**

- You can install this projector on a camera tripod as shown below.
- When stabilizing the tripod, we recommend using a locking bolt of standard size 4.5 mm or less. The maximum size allowed for the locking bolt is 5.5 mm. (If it is longer than the maximum allowed size, it may damage the projector.)

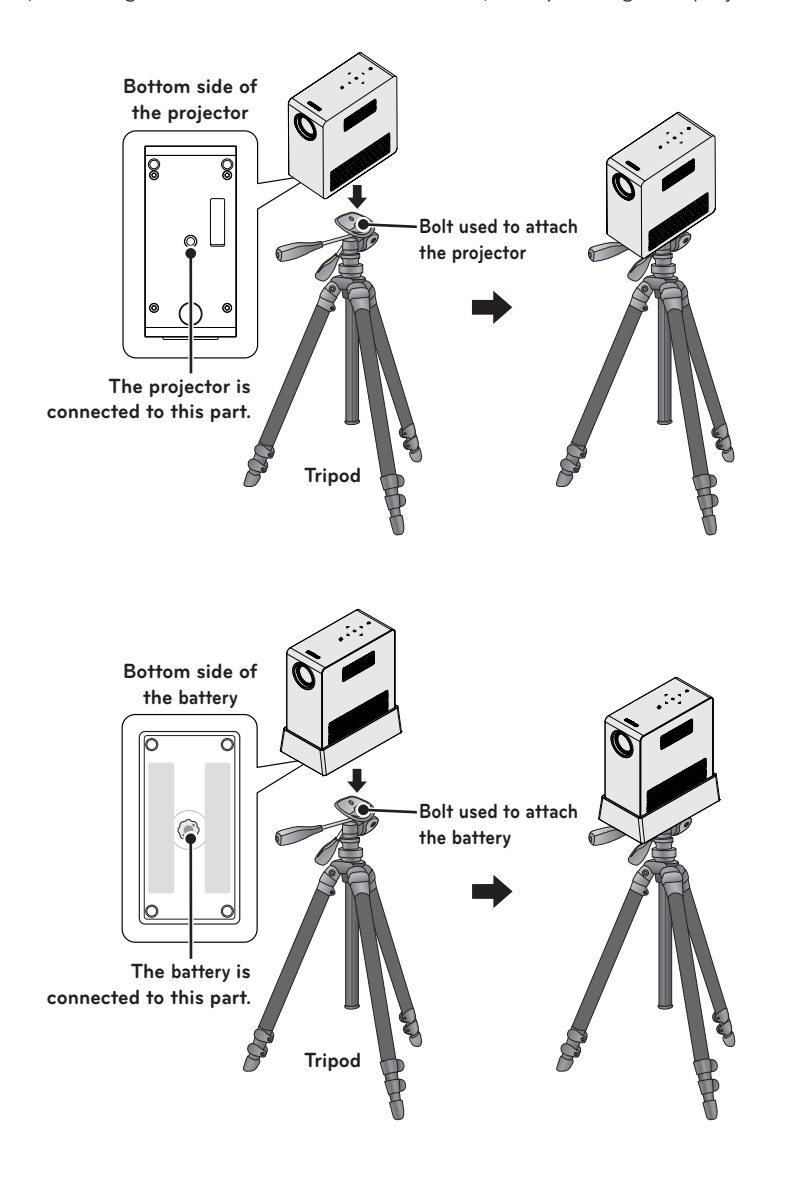

### <span id="page-17-0"></span>**Kensington Security System**

- This projector has a Kensington Security System Connector on the panel. Connect a Kensington Security System cable as below.
- For detailed installation and use of the Kensington Security System, refer to the user's guide included with the Kensington Security System set.
- The Kensington Security System is an optional item.
- What is Kensington?

Kensington is a company that sells security systems that prevent expensive electronic equipment such as a computer or laptop from being stolen. Internet Homepage: http://www.kensington.com

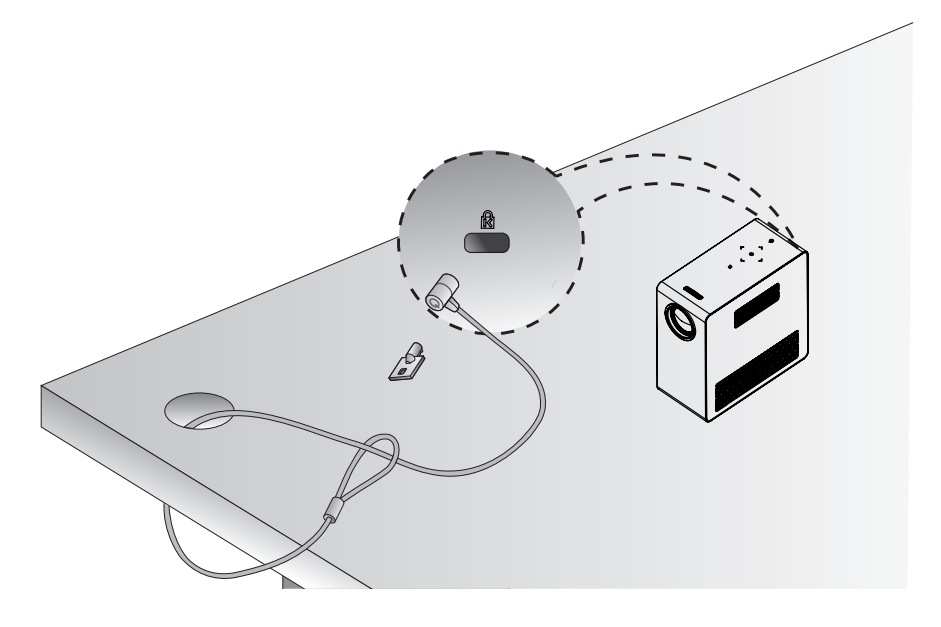

# <span id="page-18-0"></span>**REMOTE CONTROL**

Open the battery cover on the back of the remote control and insert the specified batteries as per instructions  $\bigoplus$ . The same type of batteries must be used.

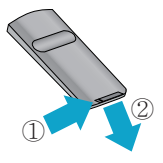

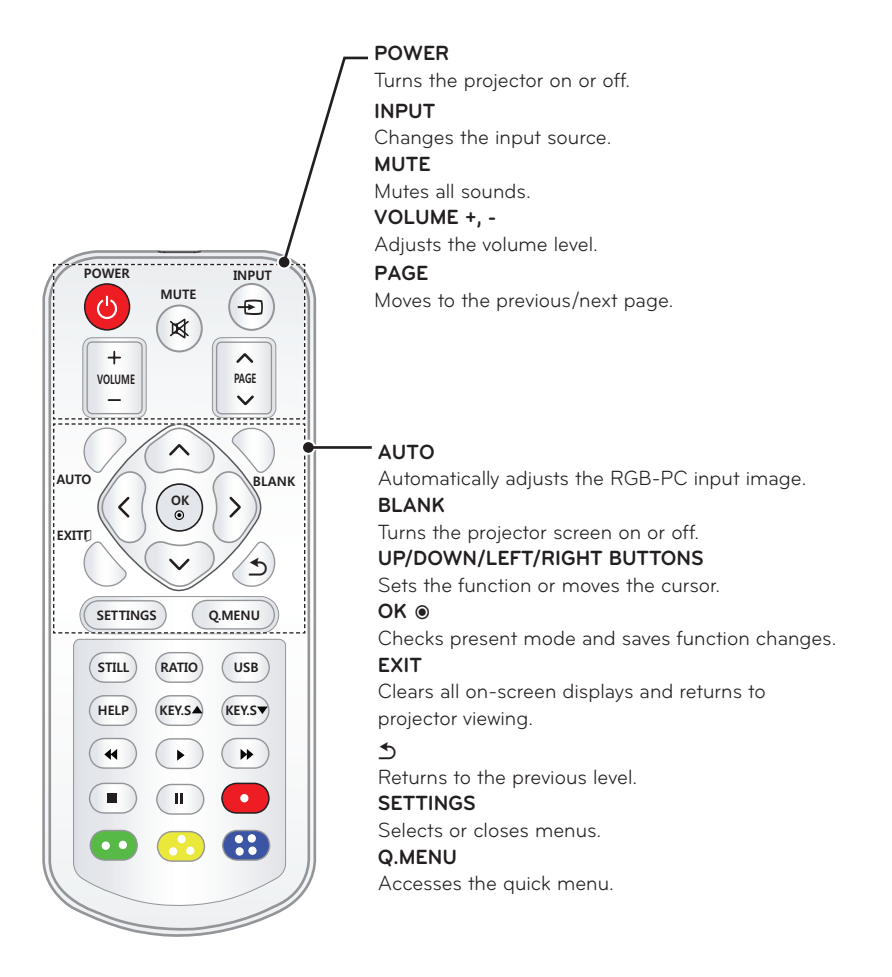

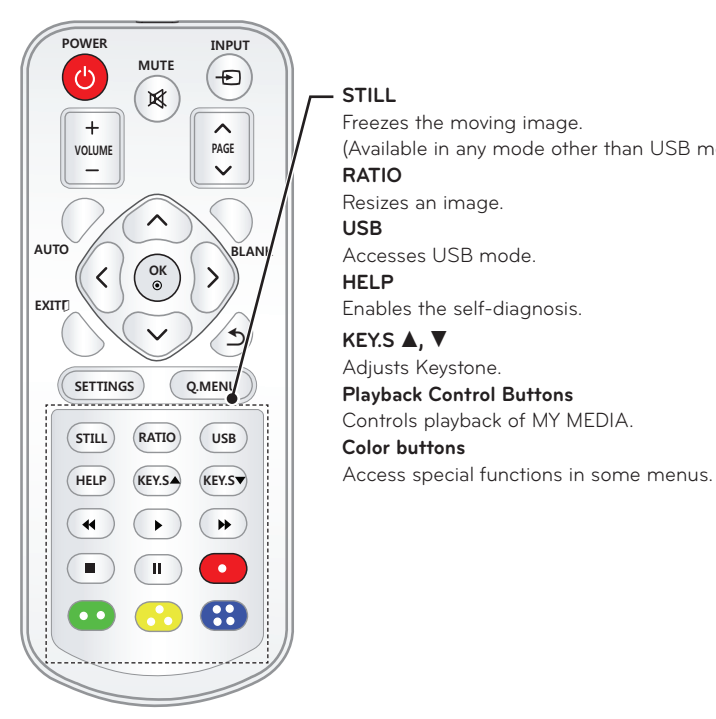

**STILL** Freezes the moving image. (Available in any mode other than USB mode.) **RATIO** Resizes an image. **USB** Accesses USB mode. **HELP** Enables the self-diagnosis. **KEY.S ▲, ▼** Adjusts Keystone. **Playback Control Buttons** Controls playback of MY MEDIA. **Color buttons**

## **NOTE**

- When using the remote control, the optimal remote range is less than 3 meters (left/right) and within a 30 degree arc of the IR receiver.
- For seamless operation, do not block the IR receiver.
- When you carry the remote control in the portable bag, make sure that the buttons on the remote control are not pressed by the projector, cables, documents or any other accessories in the bag. Otherwise, it may significantly reduce the battery life.

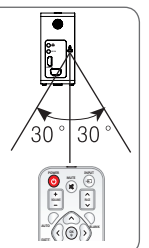

# <span id="page-20-0"></span>**USING THE PROJECTOR**

# **Watching the Projector**

### **Turning on the Projector**

- **1** Connect the power cord correctly.
- **2** After waiting for a moment, press the **POWER** button on the remote control or the control panel. (The light on the control panel will be turned on.)
- **3** In the Language Selection screen, select a language.
- **4** Select an input signal by using the **INPUT** button on the remote control.

### **Focus and Position of the Screen Image**

When an image appears on the screen, check if it is in focus and fits the screen properly.

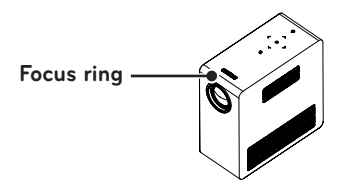

- To adjust the focus of the image, rotate the focus ring.
- To adjust the focus ring, be careful not to touch the keys on the control panel.

## **Watching the Projector**

- **1** In Standby mode, press the **POWER** button to turn the projector on.
- **2** Press the **INPUT** button and select the input signal you want.
- **3** Control the projector using the following buttons while watching projector.

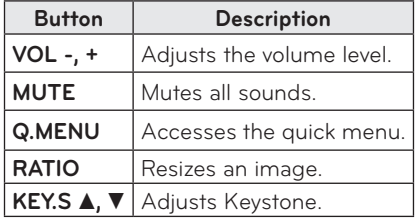

**4** To turn the projector off, press the **POWER** button.

### <span id="page-21-0"></span>**Using the battery**

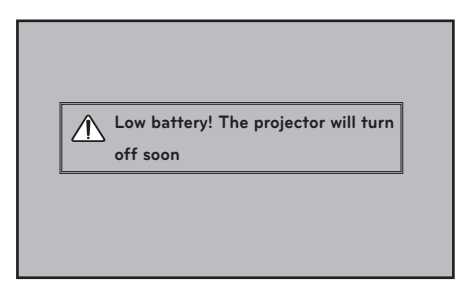

\* It is displayed when the battery is running out.

\* As your bettery is low, the projector will be turned off in a minute.

### **Battery using time information**

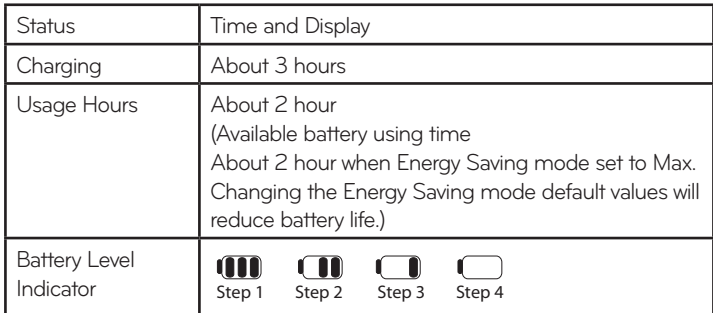

\* If you do not use the projector for long periods of time, remove the battery from the projector and store it separately.

It is recommended to charge the battery to 40 - 50 percent for long-term storage.

- \* The battery is automatically recharged when the projector is connected to a power supply.
- \* Charge the battery fully when you first use the projector.
- \* The battery standard usage time given in the manual is based on measurements taken by LG; the actual time may vary depending on usage.
- \* Battery usage time may vary depending on broadcast type, operating temperature, period of use, and user preferences.
- \* As the battery is consumable, its lifetime gradually decreases. When the battery's life is reduced by half, replace it with a new battery from an LG Electronics customer center.
- \* In battery mode, Energy Saving is set to maximum.
- \* Do not charge the battery using any equipment other than that supplied with the product. This may damage the battery or cause a fire.
- \* Dispose of the used battery appropriately. Failure to do so may result in an explosion or fire. Methods for disposing of batteries vary depending on your country or region. Ensure the battery is disposed of in accordance with applicable laws and regulations.
- \* Do not throw or disassemble the battery. Damage to the battery may result in fire or an explosion.
- \* Always use a battery that is approved and certified by LG Electronics, Inc. Failure to do so may result in an explosion or fire.
- \* Store the battery away from metallic objects, such as keys and paper clips. Overcurrent may cause a rapid increase in temperature, resulting in fire or burns.
- \* Do not store the battery near any heat source, such as a heater. This may cause a fire or malfunction.
- \* Do not store the battery in temperatures higher than 60 °C or in a humid place. Failure to do so may result in an explosion or fire.
- \* Keep away from children. Failure to do so may result in personal injury and damage to the product.
- \* Make sure that the battery is connected correctly. Failure to do so may result in an explosion or fire.
- \* If the battery leaks or smells, remove it from the projector immediately and contact an LG Electronics customer center.
- \* The battery contains lithium-ion, so please handle with care. Failure to do so may result in an explosion or fire.
- \* Danger of explosion if battery is incorrectly replaced. Replace only with the same or equivalent type.

# <span id="page-23-0"></span>**Using Additional Options**

### <span id="page-23-1"></span>**Adjusting Aspect Ratio**

You can adjust the aspect ratio of the picture by pressing **RATIO** while watching projector.

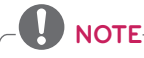

- Available options may vary
- depending on the input signal.
- You can also change the image size by pressing **Q.MENU** or **SETTINGS**.
- **- 16:9**: Resizes images to fit the screen width.

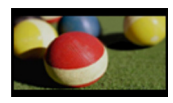

**- FULL**: Changes to the full screen regardless of the aspect ratio.

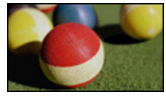

**- Just Scan:** Displays video images in the original size without cutting off the edges.

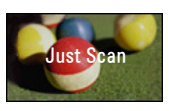

# **NOTE**

- If you select Just Scan, you may see image noises at the edge or edges of the screen.
- **- Set By Program**: Displays images in the same aspect ratio as the original image.

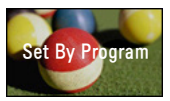

**- 4:3**: Resizes images to the 4:3 aspect ratio.

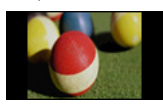

- **- Zoom:** Enlarges an image to fit the screen width. The top and bottom of the image may be truncated.
	- Press the  $\langle$  or  $\rangle$  button to zoom in or out of the image.
	- Press the  $\wedge$  or  $\vee$  button to move the image.

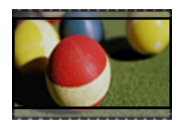

- **- Cinema Zoom 1** : Formats an image to the cinemascope ratio, 2.35:1. It ranges from 1 to 16.
- Press the  $\langle$  or  $\rangle$  button to zoom in or out of the image.
- Press the  $\wedge$  or  $\vee$  button to move the image.

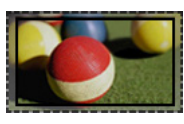

**NOTE**

• If you enlarge or reduce an image, the image may be distorted.

### <span id="page-24-0"></span>**Using the Keystone Function**

To prevent the screen image from becoming trapezoidal, Keystone adjusts the top and bottom width of the image if the projector is not set at a right angle to the screen.

Because the **Keystone** function may cause inferior screen image quality, use this function only when it is not possible to set up the projector at an optimal angle.

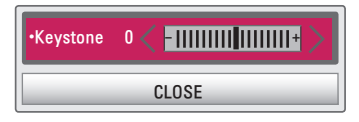

- **1** Press the **SETTINGS** button.
- **2** Press the  $\land$ ,  $\lor$ ,  $\lt$  or  $>$  button to select **OPTION** and press the **OK** button.
- **3** Press the ∧, ∨ button to select **Keystone** and press the **OK** button.
- **4** Press the  $\lt$  or  $>$  button to adjusted Keystone.
	- **Keystone** can be adjusted from - **40** to **40**.
- **5** Press the **OK** button after adjustment.

### **Using the Input List**

#### **Using the Input List**

- **1** Press the **INPUT** button to access the input sources.
	- The connected input mode appears first. However, AV / Component input is always activated.

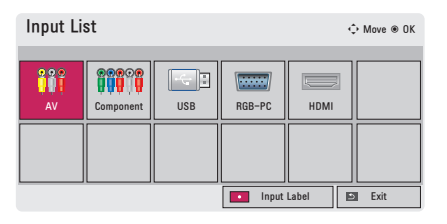

**2** Select an input signal using the **INPUT** button and the projector is switched only to the connected input mode. You can use the  $\land$ ,  $\lor$ ,  $\lt$  or  $>$  button to switch between all the input modes.

#### **Adding an Input Label**

Displays which devices are connected to which input ports.

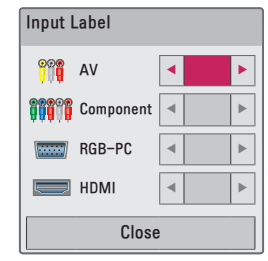

- **1** Press the **INPUT** button to access the input sources.
- **2** Press the **RED** button.
- **3** Use the  $\wedge$  or  $\vee$  button to scroll to one of the input sources.
- **4** Use the  $\leq$  or  $>$  button to select one of the input labels.

### <span id="page-25-2"></span><span id="page-25-0"></span>**Blank Function**

#### **Using the Blank Function**

This function may be effective when you need to draw attention during a meeting or training.

**1** Press the **BLANK** button, and the screen is covered by the background color.

You can change the background color by referring to ["Selecting a](#page-25-1)  [Blank Image".](#page-25-1)

**2** Press any button to clear the blank function.

To cover the screen temporarily, press the **BLANK** button on the remote control.

Do not block the lens with any object while the projector is running. It may become overheated and deformed or even cause a fire.

#### <span id="page-25-1"></span>**Selecting a Blank Image**

- **1** Press the **SETTINGS** button.
- **2** Press the  $\land$ ,  $\lor$ ,  $\lt$  or  $>$  button to select **OPTION** and press the **OK** button.
- **3** Press the  $\wedge$ ,  $\vee$  button to select **BLANK IMAGE** and press the **OK** button.
- **4** Use the  $\land$  or  $\lor$  button to move to the setting or option you want and press the **OK** button.

## **Using the Quick Menu**

You can customize frequently used menus.

- **1** Press **Q.MENU** to access the quick menus.
- **2** Press the  $\lt$  or  $>$  button to scroll through the following menus and press **OK**.

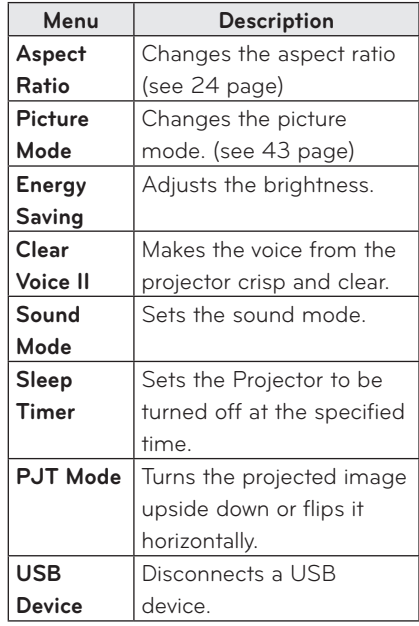

**3** Press the  $\land$ ,  $\lor$ ,  $\lt$  or  $>$  button to scroll through the following menus.

# <span id="page-26-0"></span>**ENTERTAINMENT**

# **Using SCREEN SHARE**

- **1** Enable related SCREEN SHARE function on the device you wish to connect.
- **2** Connect the Projector from the search list on the device you wish to connect. (When you connect the projector to your laptop, input the PIN code shown on your display. The request for a PIN will be shown only at the initial connection.)
- **3** If the desired device accepts the request, SCREEN SHARE will be started.

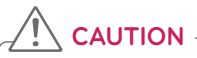

- Windows 7 / 8 / 8.1 are compatible with SCREEN SHARE. However, other versions of Windows, and some other operating systems, may not be compatible with SCREEN SHARE.
- Ice Cream Sandwich, Jellybean, and KitKat versions of LG's Android devices are guaranteed to be compatible.
- When connecting via SCREEN SHARE, place the device close to the projector.
- The response rate and image quality may vary depending upon the user's environment.
- For more information on the device you want to connect to, refer to its owner's manual.

# <span id="page-27-0"></span>**MY MEDIA**

### <span id="page-27-1"></span>**Connecting USB Storage Devices**

Connect a USB flash drive as shown below.

When a USB storage device is connected, the USB adjustment screen appears. You cannot write or delete data on the USB storage device.

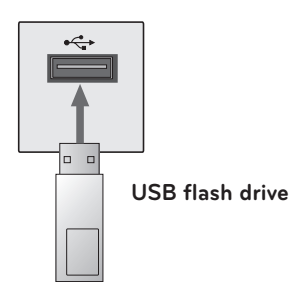

To disconnect the USB storage device,

- **1** Press the **Q.MENU** button.
- **2** Use the  $\lt$  or  $\gt$  button to move to USB Device and press the **OK** button.
- **3** Remove the USB device.

# **NOTE**

• After the USB storage device is disconnected, it cannot be read. Remove the USB storage device and connect it again.

#### **Tips for Using USB Devices**

- Only a USB storage device is recognizable.
- USB hubs are not supported.
- A USB storage device which uses its own driver may not be recognized.
- The recognition speed of a USB storage device will depend on each device.
- y If a normal USB device does not work, disconnect and reconnect it. Please do not turn off the projector or unplug the USB device when the connected USB device is working. The USB device or stored files may be damaged.
- Please do not connect the USB storage device that has been manipulated on the PC. The projector may not operate properly or fail to play files. Use a USB storage device which contains normal music, photo, video or document files.
- Please only use a USB storage device formatted as a FAT 16, FAT 32 or NTFS file system provided by Windows. In case a storage device formatted as a different utility program is not supported by Windows, it may not be recognized.
- Please connect power to a USB storage device which requires an external power supply. If not, the device may not be recognized.
- Please connect a USB storage device with a cable provided by the USB manufacturer. When you use a cable that is not provided by a USB manufacturer or an excessively long cable, the device may not be recognized.
- Some USB devices may not be supported or will not work properly.
- If the length of a folder or file is too long, the folder or file may not be recognized properly.
- The files in a USB storage device are sorted in the same way as Windows XP. Up to 100 English characters for a file name are allowed.
- The data of a USB device may be damaged, so it is recommended to backup any important files. Because a user is responsible for data management, the manufacturer is not responsible.
- It is recommended to use a USB flash drive which is 32 GB or less and a USB hard disk which is 1 TB or less. Any device with more than the recommended capacity may not work properly.
- If a USB storage device is not working properly, disconnect it and connect it again.
- If a USB external hard disk with the power saving function does not work, turn the hard disk off and on again to make it work properly.
- USB storage devices below USB 2.0 are supported as well. However, they may not work properly in the movie list.

### <span id="page-29-0"></span>**MOVIE LIST**

#### **In the Movie List, you can watch movies stored on the connected USB device.**

#### **Tips for Playing Video Files**

- Some subtitles created by a user may not work.
- Some special characters are not supported in subtitles.
- HTML tags are not supported in subtitles.
- Time information in a subtitle file should be arranged in ascending order to play the subtitle properly.
- Changing font and color in subtitles is not supported.
- A language which is not specified in the subtitle languages is not supported.
- Subtitle files of 1 MB or larger are not supported.
- The screen may suffer temporary interruptions (image stoppage, faster playback, etc.) when the audio language is changed.
- A damaged video file may not be played properly or some functions may not be available.
- Video files created with some encoders may not be played properly.
- Either audio or video may only be supported depending on the video or audio packet structure of a video file.
- Video files with higher resolution than the maximum supported for each frame may not be played properly.
- Video files in formats other than the ones specified above may not be played properly.
- Streaming files which include GMC (Global Motion Compensation) or Qpel (Quarterpel Motion Estimation) is not supported.
- Up to 10,000 sync blocks are supported in the subtitle file.
- Seamless playback is not quaranteed for files encoded level 4.1 or higher in H.264/ AVC.
- DTS audio codec is not supported.
- Video files larger than 30 GB (Gigabytes) are not supported.
- Playing a video via a USB connection that does not support high speed may not work properly.
- A video file and its subtitle file must be located in the same folder. A video file name and its subtitle file name must be identical in order to display the subtitle properly.
- While watching a video using the movie list function, you cannot adjust the picture mode.
- Trick Mode does not support other functions than  $\blacktriangleright$  if video files do not have index information.
- When playing a video file using network, the Trick mode is limited to 2X speed.
- Video file names that contain special characters may not be playable.

### **Supported Video Formats**

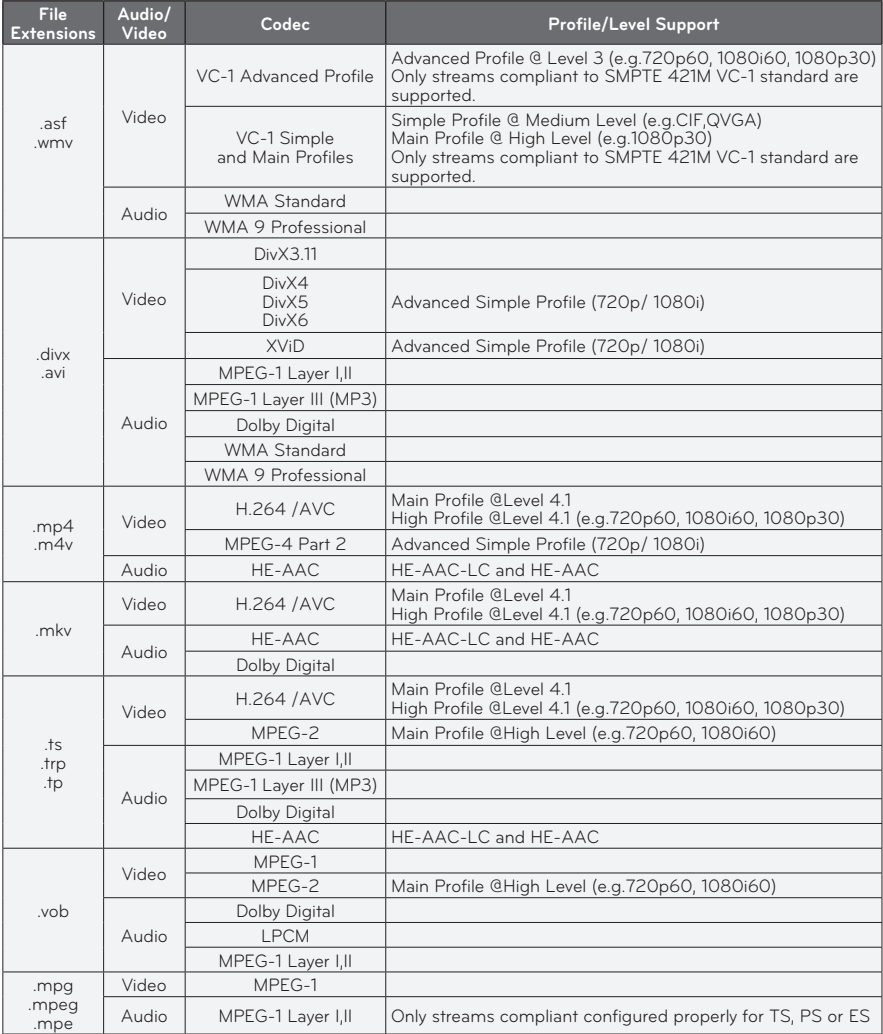

### **Supported Audio Files**

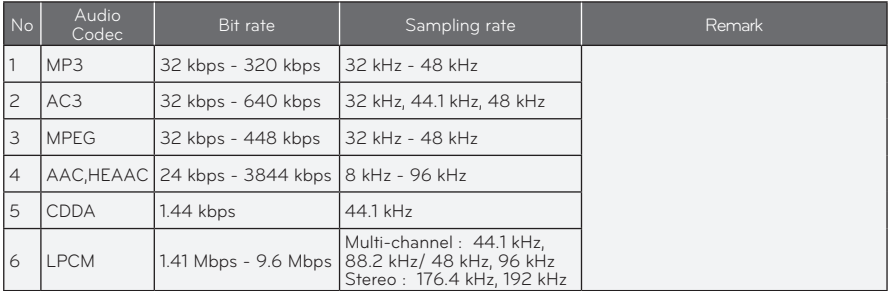

#### **Browsing Movie List**

Play a video file stored from a connected device.

- **1** Connect a USB storage device.
- **2** Press the **SETTINGS** button.
- **3** Accesses the **MY MEDIA**.
- **4** Use the  $\land$ ,  $\lor$ ,  $\lt$  or  $>$  button to select **Movie List** and press the **OK** button.
- $5$  Use the  $\wedge$ ,  $\vee$ ,  $\lt$  or  $>$  button to select the file you want and press the **OK** button.

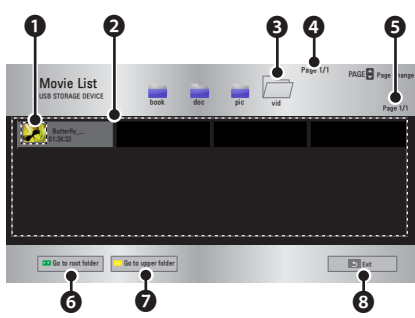

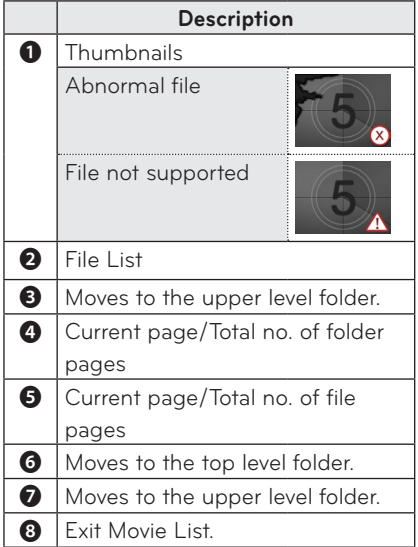

**6** Control playback by using the following buttons.

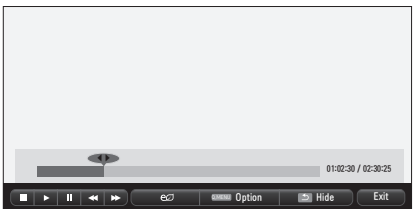

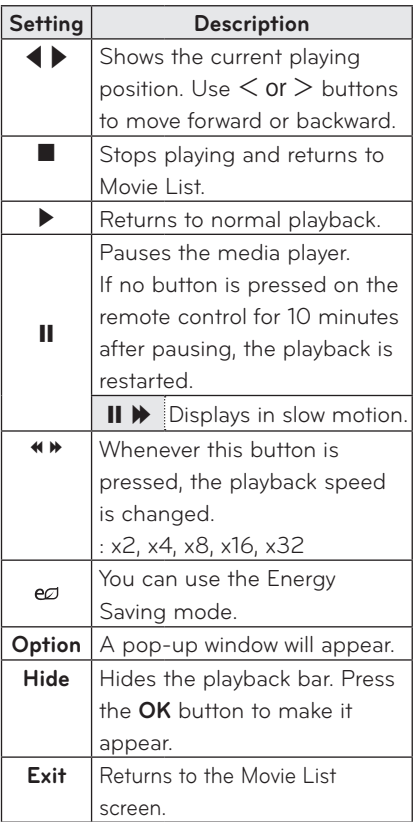

#### **Options for Movie List**

- **1** Press the **Q.MENU** button.
- **2** Use the  $\wedge$  or  $\vee$  button to move to a desired option and press the **OK** button.
- **3** Use  $\land$ ,  $\lor$ ,  $\lt$  or  $>$  button to set up each item.

#### **Set Video Play.**

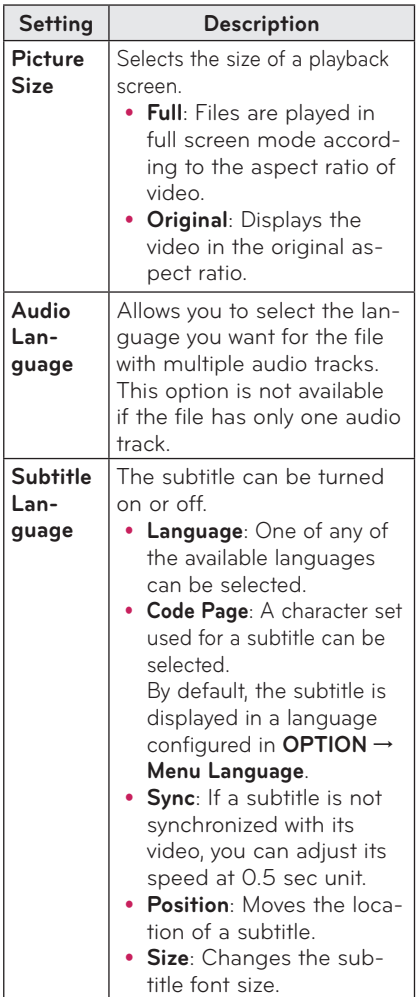

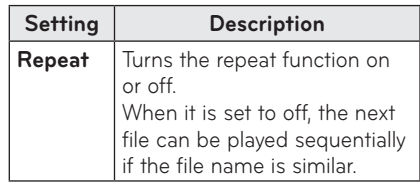

#### y **Subtitle Language**

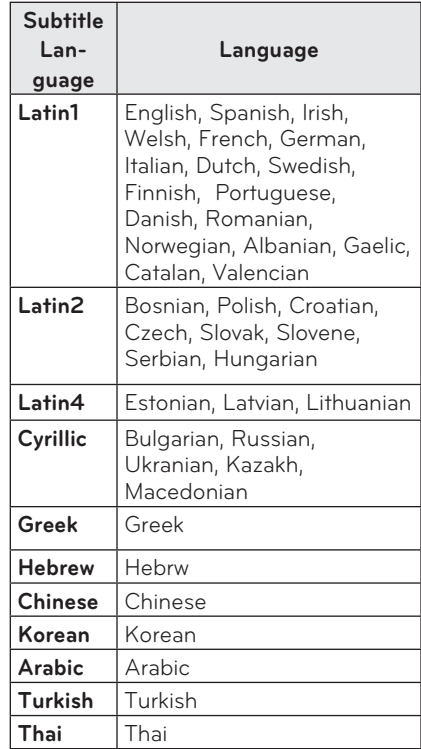

#### **Set Video.**

You can change video settings. ([Refer to "PICTURE Settings" on 43 page\)](#page-42-1)

#### **Set Audio.**

You can change audio settings. ([Refer to "AUDIO Settings" on 47 page\)](#page-46-1)

#### **Registering the DivX code**

Please check your DivX code. For more information on the registration process, visit www.divx.com/vod. After registration, your can enjoy DivX VOD content protected by the DivX DRM code.

- **1** Press **SETTINGS** button to enter Setup menu.
- **2** Move to **OPTION** and press **DivX(R) VOD**.

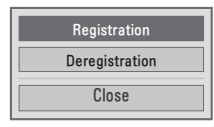

**3** Press the  $\land$  or  $\lor$  button to move to **Registration** and press the **OK** button.

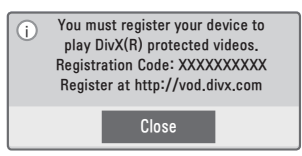

**4** Check the **DivX registration code. NOTE**

- You cannot use DivX registration codes assigned to other devices. Make sure to use the DivX registration code assigned to your device.
- The video or audio files that are not converted by the standard DivX codec may be corrupted or not be played.

#### **To deregister the DivX code**

Use the DivX deregistration code to deactivate the DivX DRM function.

- **1** Press **SETTINGS** button to enter Setup menu.
- **2** Move to **OPTION** and press **DivX(R) VOD**.
- **3** Use the  $\land$  or  $\lor$  button to go to **Deregistration** and press the **OK** button.

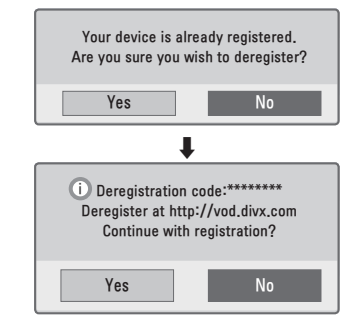

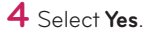

### **NOTE**

• What is DRM [Digital Rights Management]? This is a technology and service that prevents the illegal use of digital media to protect the benefits and rights of the copyright owner. Files can be played after the license is verified through an online method, etc.

## <span id="page-35-0"></span>**PHOTO LIST**

You can see the photos stored on a connected device.

#### **Supported Photo Files**

PHOTO (\*.JPEG)

Baseline: 64-pixel (width) x 64-pixel  $(height) - 15360-pixel (width) x$ 8640-pixel (height)

Progressive: 64-pixel (width) x 64-pixel (height) - 1920-pixel (width) x 1440-pixel (height)

- Only JPEG files are supported.
- Non-supported files are displayed in the form of an icon.
- An error message is displayed for corrupted files or file formats that cannot be played.
- Corrupted files may not be displayed properly.
- It may take some time to view high-resolution images in full screen.

#### **Browsing Photo List**

- **1** Connect a USB storage device.
- **2** Press the **SETTINGS** button.
- **3** Accesses the **MY MEDIA**.
- **4** Use the  $\land$ ,  $\lor$ ,  $\lt$  or  $>$  button to select **Photo List** and press the **OK** button.
- **5** Use the  $\land$ ,  $\lor$ ,  $\lt$  or  $\gt$  button to select the file you want and press the **OK** button.

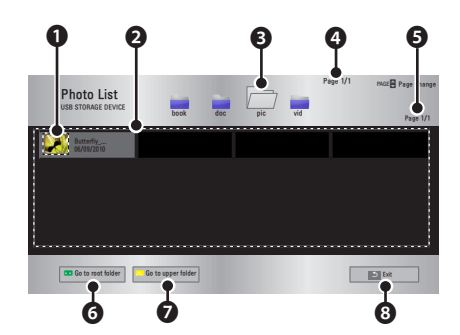

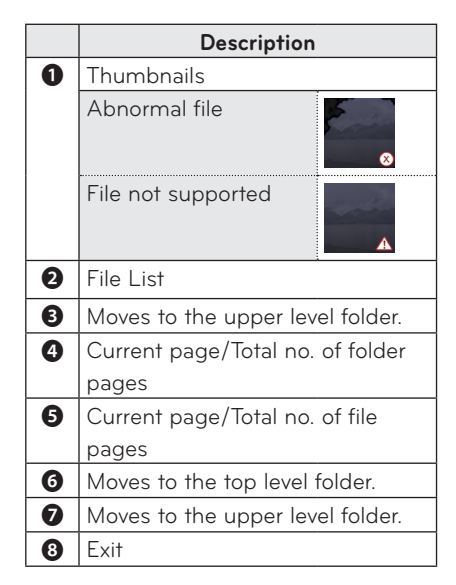

**6** Control playback by using the following buttons.

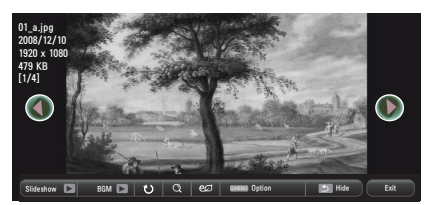

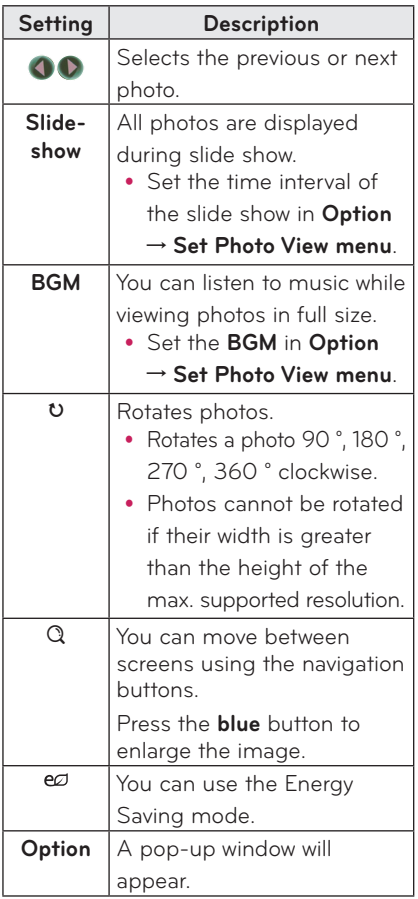

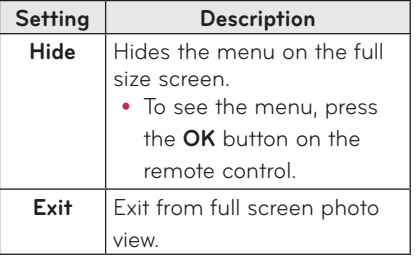

#### <span id="page-37-0"></span>**Options for Photo List**

- **1** Press the **Q.MENU** button.
- **2** Use the  $\wedge$  or  $\vee$  button to move to a desired option and press the **OK** button.
- **3** Use  $\land$ ,  $\lor$ ,  $\lt$  or  $\gt$  button to set up each item.

#### **Set Photo View.**

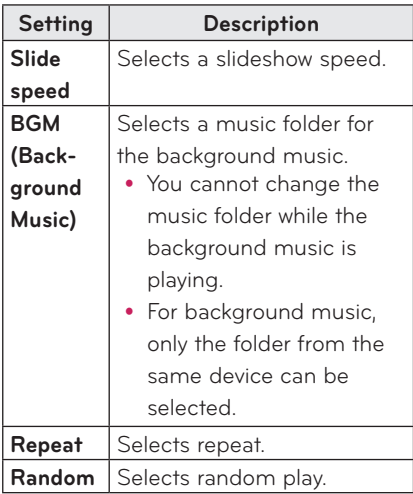

#### **Set Vidio.**

You can change video settings. ([Refer to "PICTURE Settings" on 43 page\)](#page-42-1)

#### **Set Audio.**

You can change audio settings. ([Refer to "AUDIO Settings" on 47 page\)](#page-46-1)

## **MUSIC LIST**

You can play audio files stored on the connected device.

#### **Supported Music Files**

#### $*MP3$

Bit rate range 32 Kbps - 320 Kbps

- Sampling rate MPEG 1 Layer 3: 32 kHz, 44.1 kHz, 48 kHz
- Sampling rate MPEG 2 Layer 3: 16 kHz, 22.05 kHz, 24 kHz

#### **Browsing Music List**

- **1** Connect a USB storage device.
- **2** Press the **SETTINGS** button.
- **3** Accesses the **MY MEDIA**.
- **4** Use the  $\land$ ,  $\lor$ ,  $\lt$  or  $>$  button to select **Music List** and press the **OK**  button.
- **5** Use the  $\wedge$ ,  $\vee$ ,  $\leq$  or  $>$  button to select the file you want and press the **OK** button.

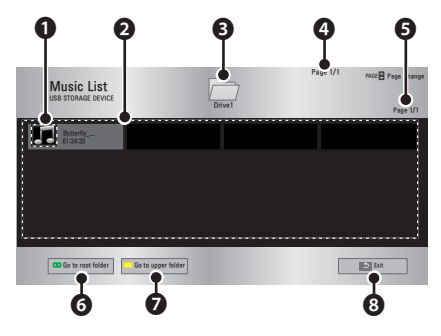

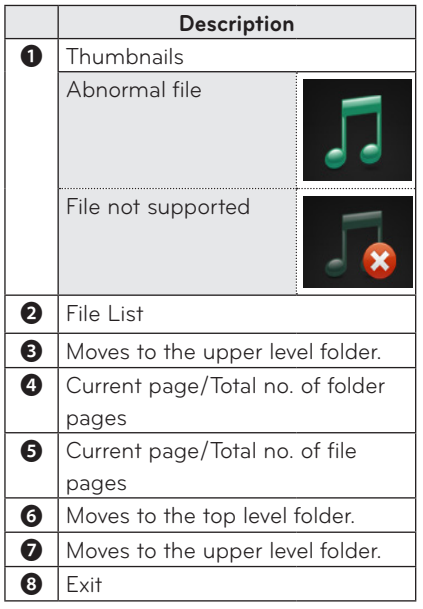

**6** Control playback by using the following buttons.

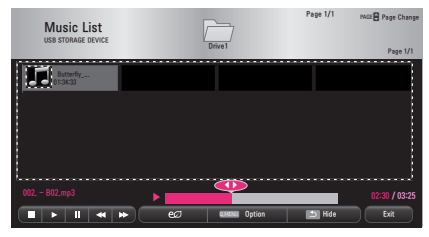

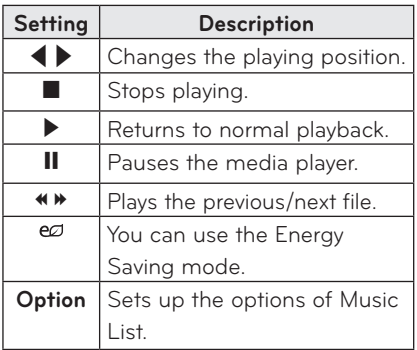

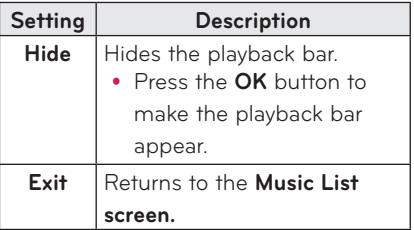

#### **Options for Music List**

- **1** Press the **Q.MENU** button.
- **2** Use the  $\wedge$  or  $\vee$  button to move to a desired option and press the **OK** button.
- **3** Use  $\wedge$ ,  $\vee$ ,  $\lt$  or  $>$  button to set up each item.

#### **Set Audio Play.**

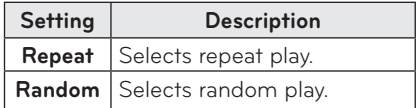

#### **Set Audio.**

You can change audio settings.

([Refer to "AUDIO Settings" on 47 page\)](#page-46-1)

### <span id="page-39-0"></span>**FILE LIST**

You can see document files stored on a connected device.

#### **Supported File Formats**

XLS, DOC, PPT, TXT, XLSX, PPTX, DOCX, PDF Microsoft Office 97/ 2000/ 2002/ 2003/ 2007 Adobe PDF 10/ 11/ 12/ 13/ 14

- File Viewer realigns a document, so it may look different from what is displayed on a PC.
- For documents that include images, the resolution may look lower during the realigning process.
- If the document volume is big or it has many pages, it may take longer to load the document.
- Unsupported fonts may be replaced by other fonts.
- The file viewer may not open for Office documents that contain many high resolution images. In that case, reduce the image file size, save it on a USB storage device and run the file viewer again or connect your PC to the projector and open the file on your PC.

#### **Browsing File List**

- **1** Connect a USB storage device.
- **2** Press the **SETTINGS** button.
- **3** Accesses the **MY MEDIA**.
- **4** Use the  $\land$ ,  $\lor$ ,  $\lt$  or  $>$  button to select **File List** and press the **OK** button.
- **5** Use the  $\land$ ,  $\lor$ ,  $\lt$  or  $>$  button to select the file you want and press the **OK** button.

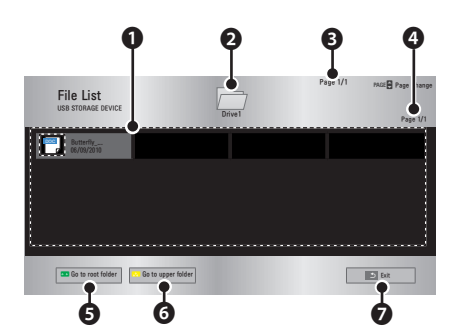

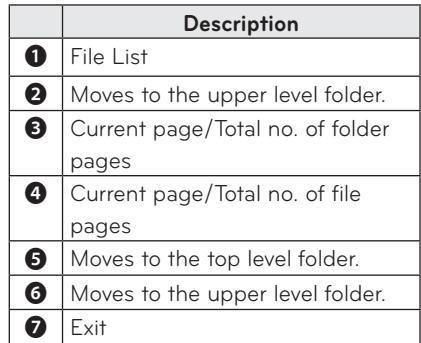

**6** Control playback by using the following buttons.

- Click **Go Page** then the pop-up window for selecting the number of page appears.
- Input the page to move to the page you want.
- Press the volume button to zoom in or zoom out.

1. Press **OK**.

2. Press the **Up/Down/Left/Right** buttons to move to Go Page or Zoom.

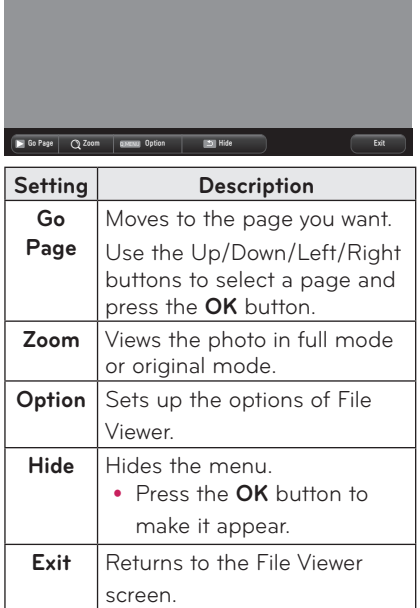

#### **Set FileViewer Option**

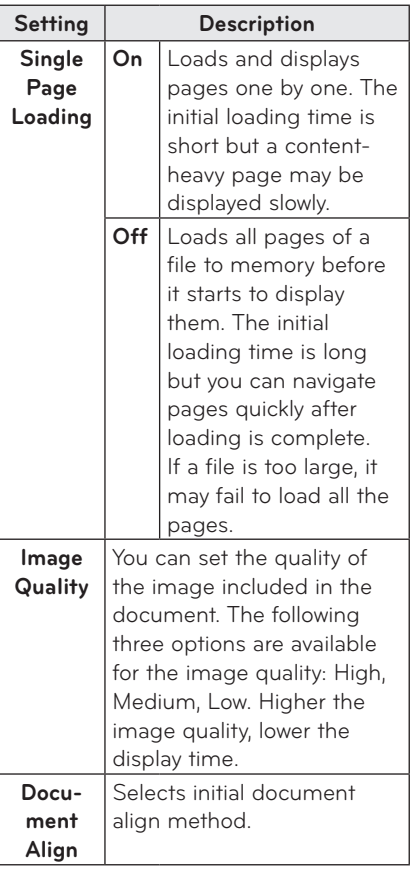

File View settings are default, so close the currently opened document to apply changes to the new document, if any.

# <span id="page-41-0"></span>**CUSTOMIZING SETTINGS**

# **SETUP Menu**

- **1** Press the **SETTINGS** button.
- **2** Use the ∧,  $\vee$ ,  $\lt$  or  $>$  button to select a desired item and press the **OK** button.
- **3** Use the  $\wedge$ ,  $\vee$ ,  $\leq$  or  $>$  button to set up a desired item and press the **OK** button.

**4** When you finished, press **EXIT**.

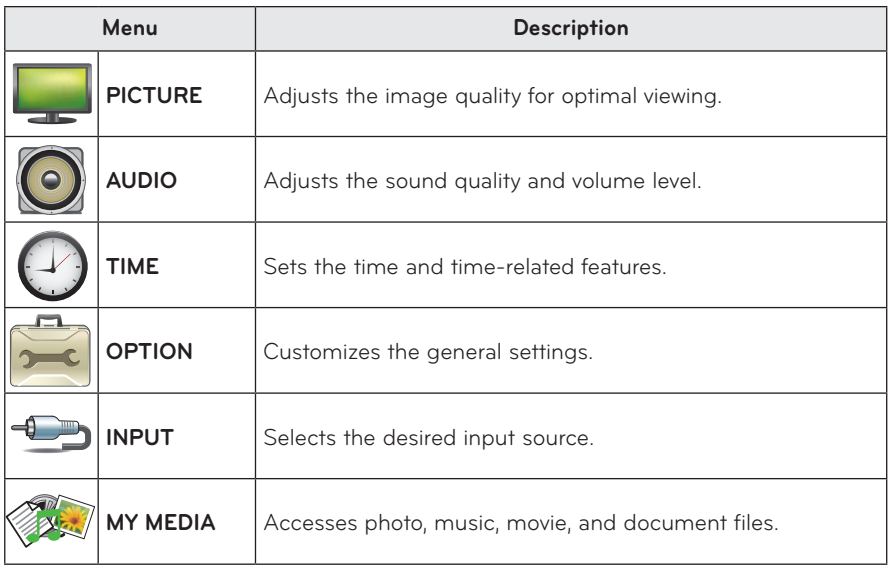

# <span id="page-42-1"></span><span id="page-42-0"></span>**PICTURE Settings**

- **1** Press the **SETTINGS** button.
- **2** Use the ︿, ﹀, ︿ or ﹀ button to select **PICTURE** and press the **OK** button.
- **3** Use the  $\land$ ,  $\lor$ ,  $\lt$  or  $>$  button to set up a desired item and press the **OK** button.
	- To return to the previous menu, press the ꕣ button.
- **4** Press the **EXIT** button when completed.

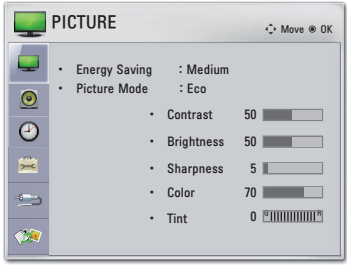

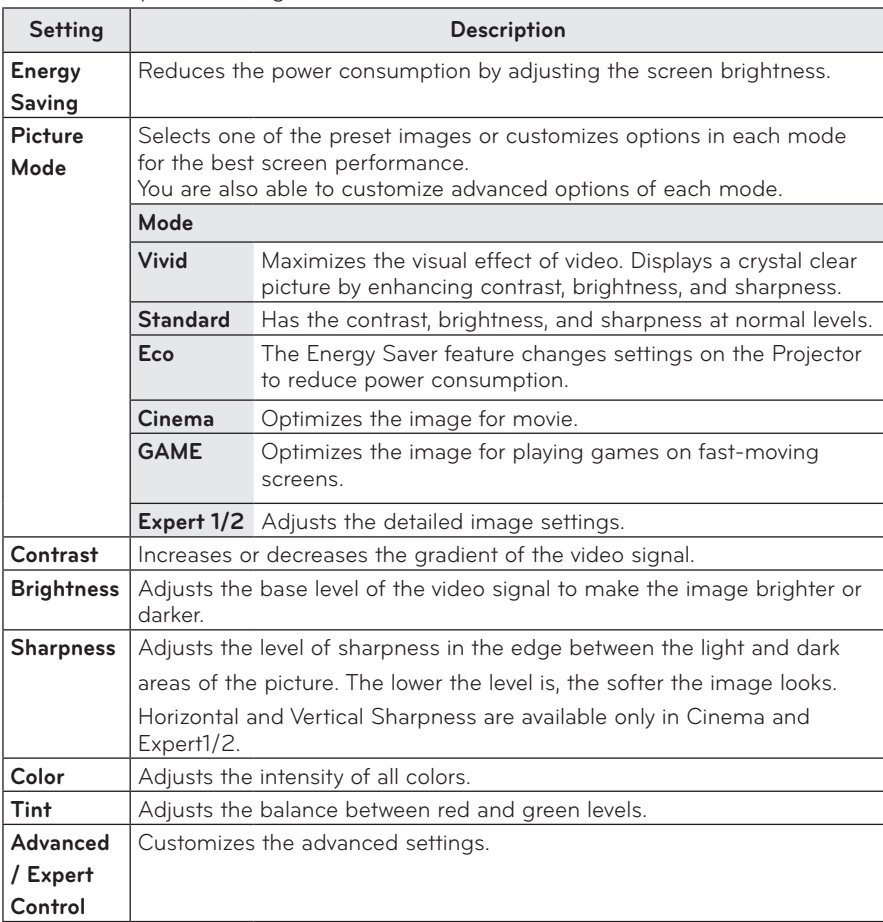

The available picture settings are described as follows.

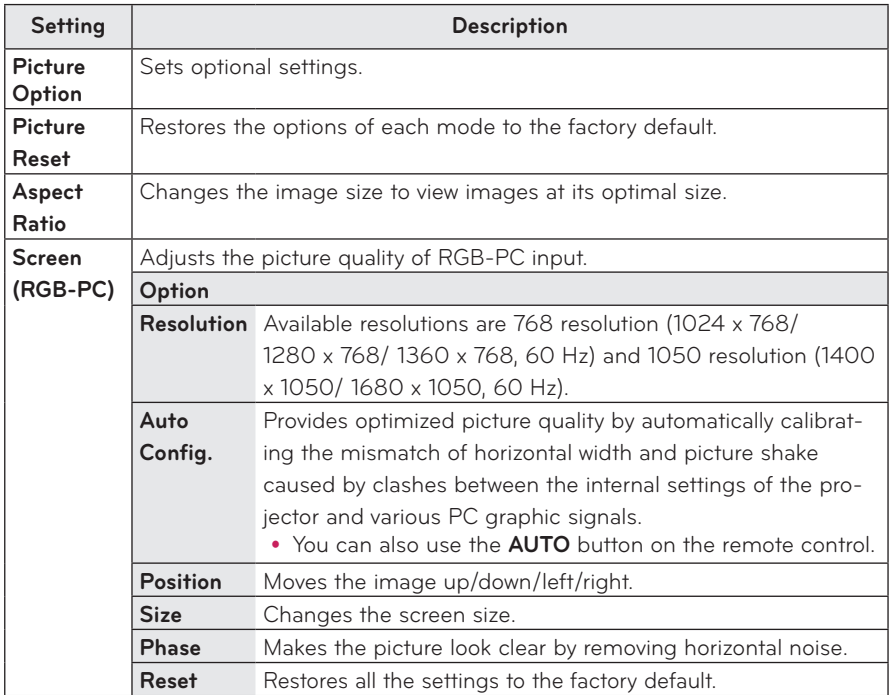

#### **Advanced Control**

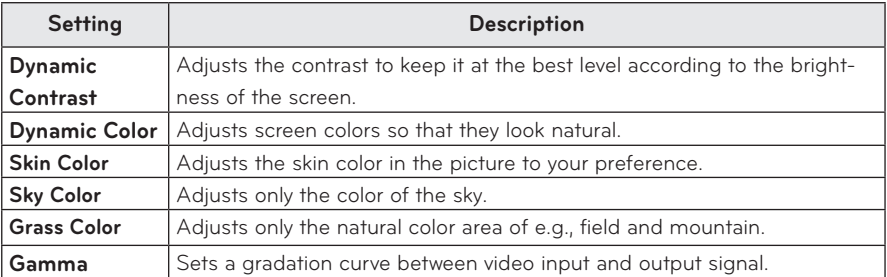

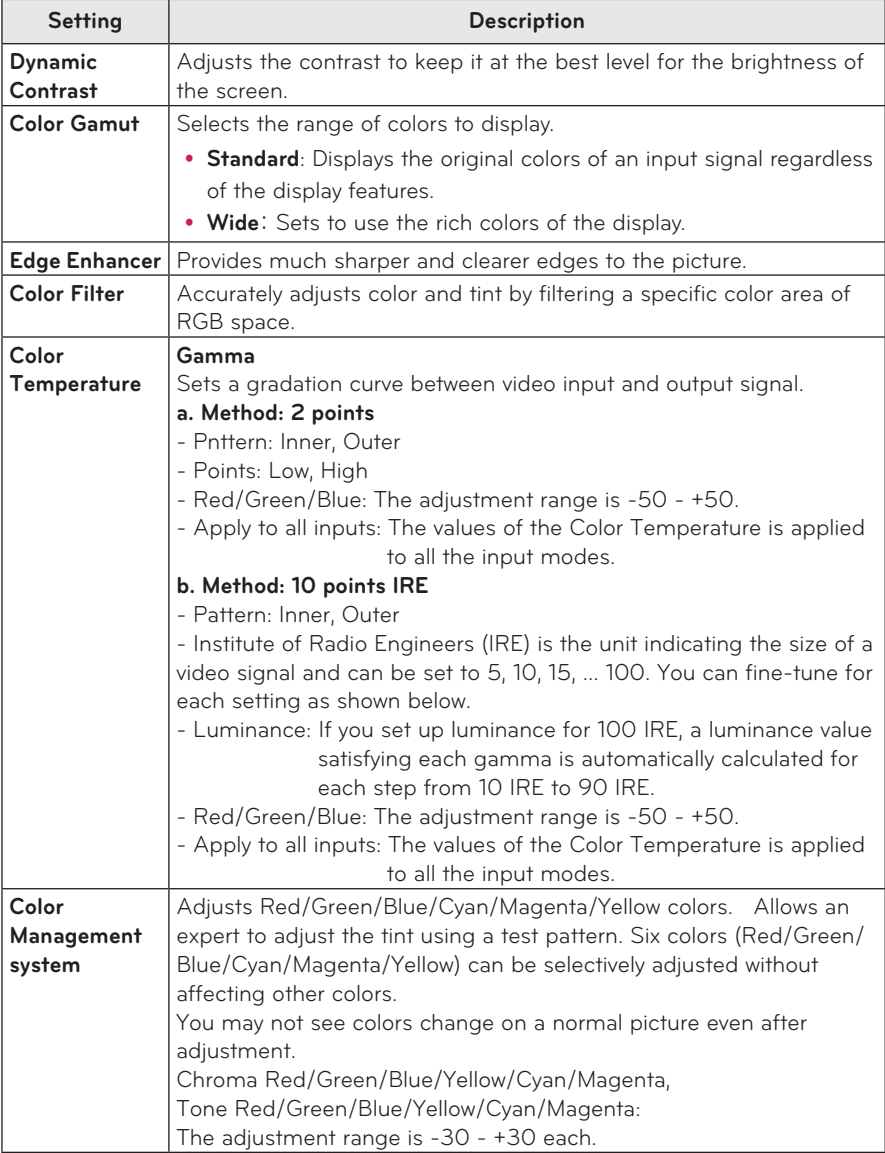

### **Expert Control**

\* Available options may differ depending on the input signal or video mode, etc.

#### **Picture Option**

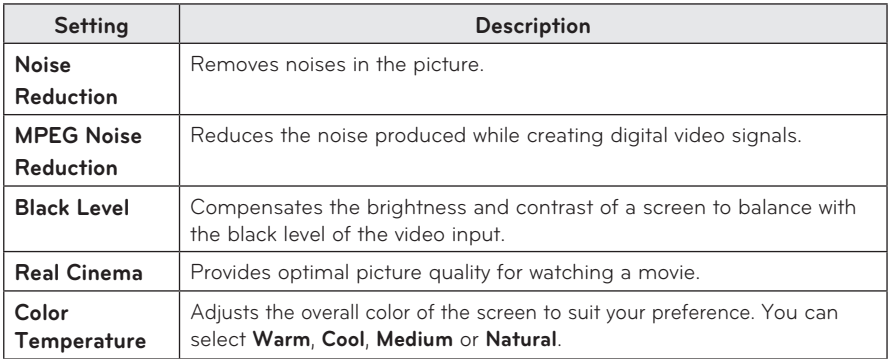

# <span id="page-46-1"></span><span id="page-46-0"></span>**AUDIO Settings**

- **1** Press the **SETTINGS** button.
- **2** Use the ︿, ﹀, ︿ or ﹀ buttons to select **AUDIO** and press the **OK** button.
- **3** Use the  $\land$ ,  $\lor$ ,  $\lt$  or  $>$  button to set up a desired item and press the **OK** button.
	- To return to the previous menu, press the ꕣ button.
- **4** Press the **EXIT** button when completed.

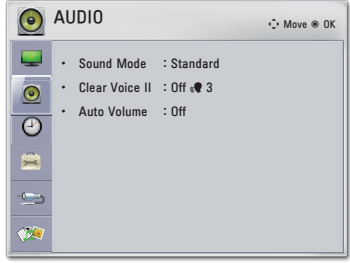

The available audio settings are described as follows.

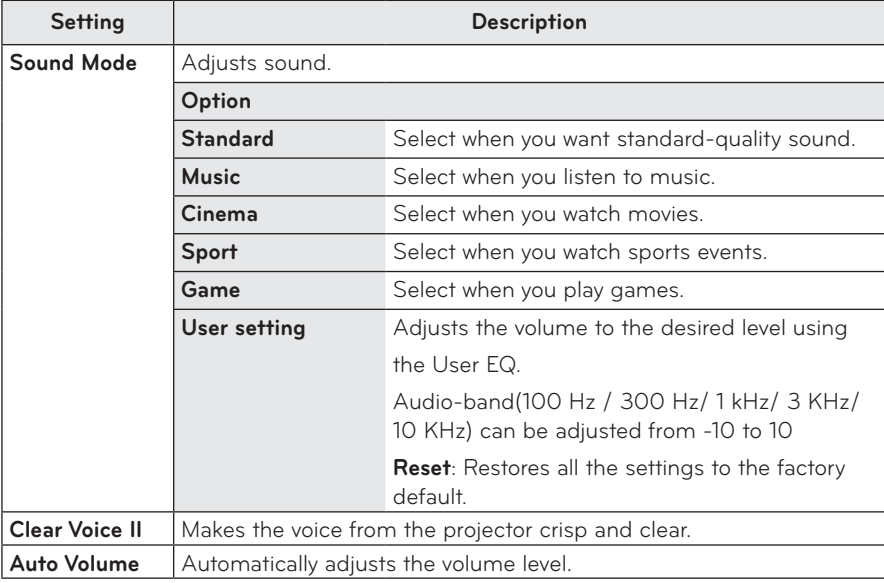

# <span id="page-47-0"></span>**TIME Settings**

- **1** Press the **SETTINGS** button.
- **2** Use the ︿, ﹀, ︿ or ﹀ button to select **TIME** and press the **OK** button.
- **3** Use the  $\wedge$ ,  $\vee$ ,  $\leq$  or  $>$  button to set up a desired item and press the **OK** button.
	- To return to the previous menu, press the ꕣ button.

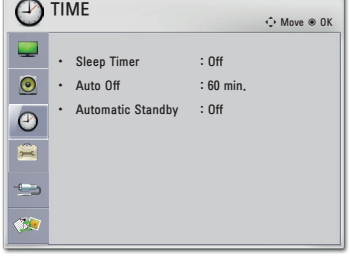

**4** Press the **EXIT** button when completed.

The available time settings are described as follows.

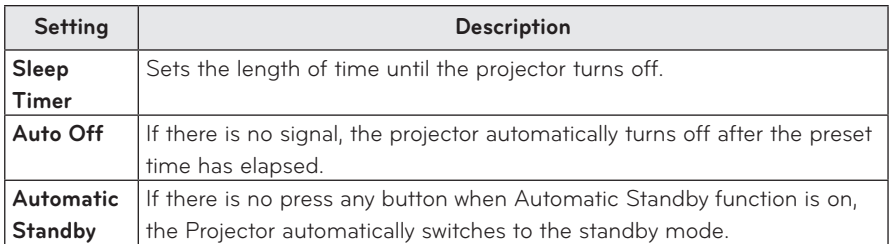

# <span id="page-48-0"></span>**OPTION Settings**

- **1** Press the **SETTINGS** button.
- **2** Use the ︿, ﹀, ︿ or ﹀ button to select **OPTION** and press the **OK** button.
- **3** Use the  $\land$ ,  $\lor$ ,  $\lt$  or  $>$  button to set up a desired item and press the **OK** button.
	- To return to the previous menu, press the ꕣ button.
- **4** Press the **EXIT** button when completed.

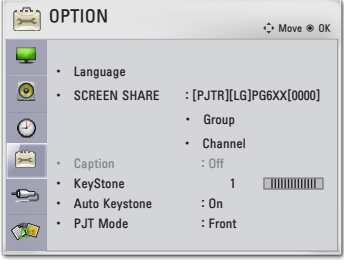

The available option settings are described as follows.

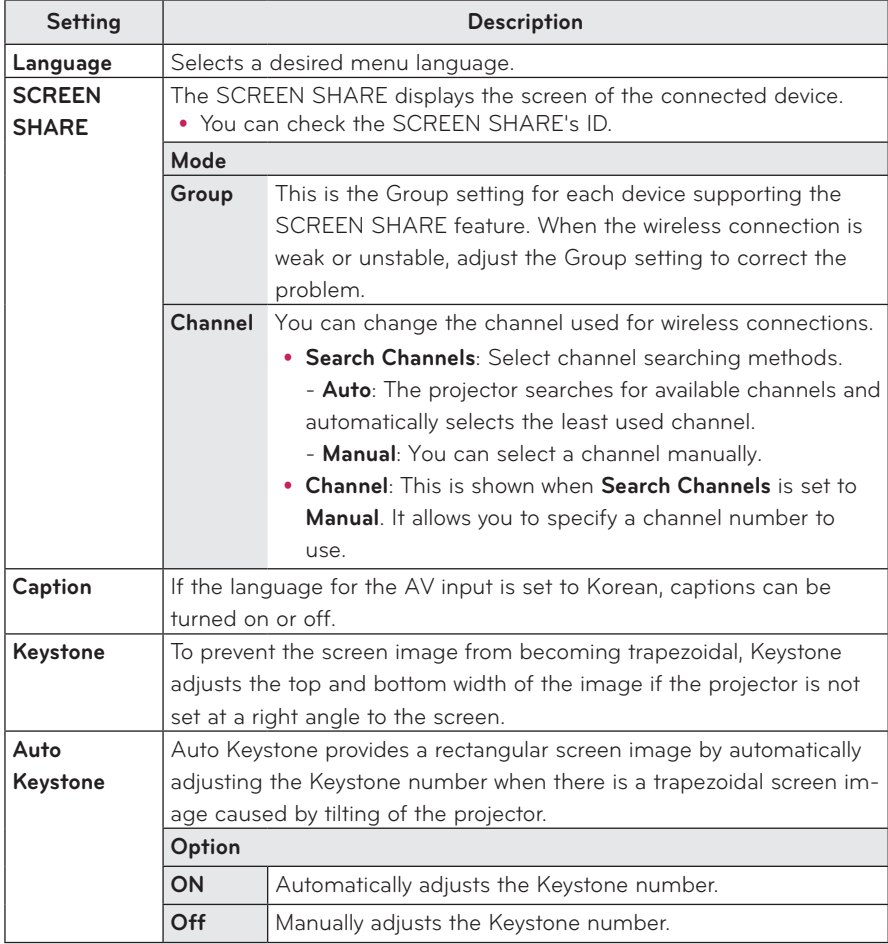

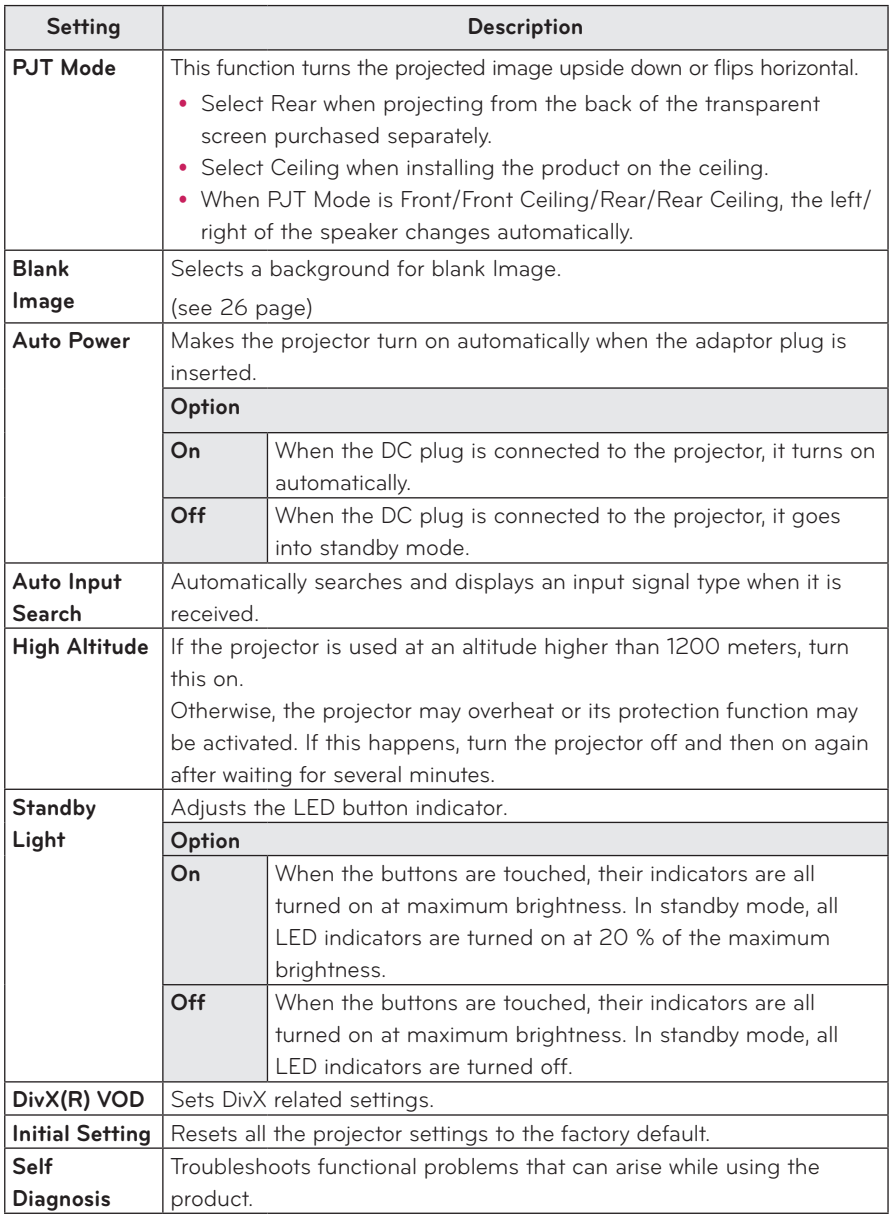

# <span id="page-50-0"></span>**MAKING CONNECTIONS**

You can connect various external devices to the ports on the projector.

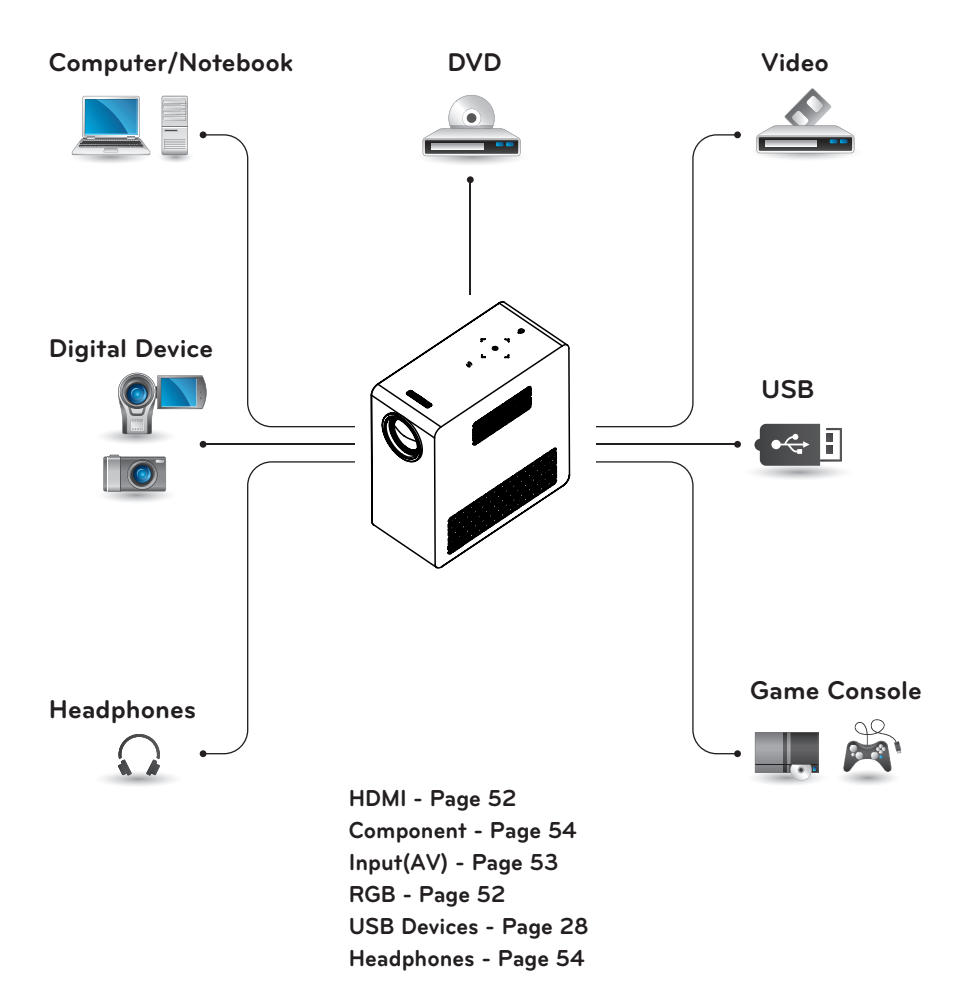

# <span id="page-51-0"></span>**Connecting to an HD Receiver, DVD Player or VCR**

Connect an HD receiver, DVD Player or VCR to the projector and select an appropriate input mode.

## <span id="page-51-1"></span>**HDMI Connection**

With an HDMI cable, you can enjoy high quality picture and sound. Press the **INPUT** button on the remote control to select **HDMI**.

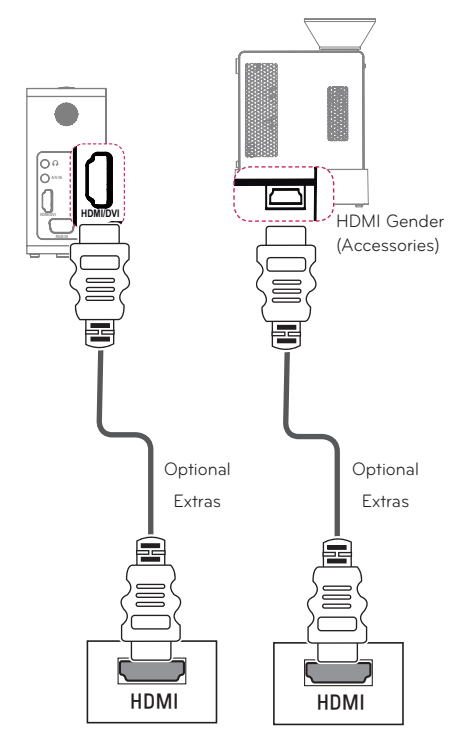

# **Connecting to a PC**

The projector supports Plug & Play. A PC will automatically recognize the projector and requires no driver to be installed.

### <span id="page-51-2"></span>**RGB Connection**

Connect the PC output and the PC video input port of the projector with the RGB cable.

For audio signal, connect the PC and the projector with an optional audio cable.

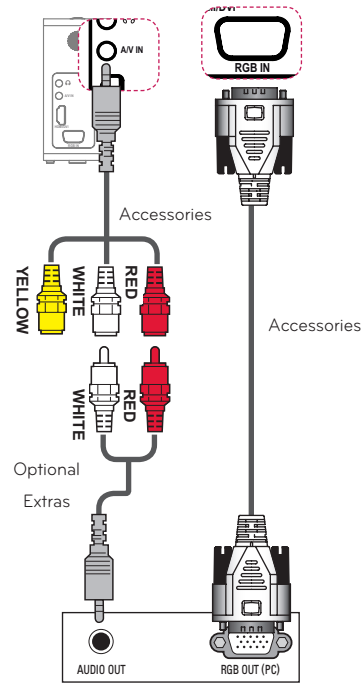

# <span id="page-52-1"></span>**Connecting to the AV INPUT**

Connect the output ports of an external device and the AV INPUT port of the projector. Press the **INPUT** button to select **AV**.

<span id="page-52-0"></span>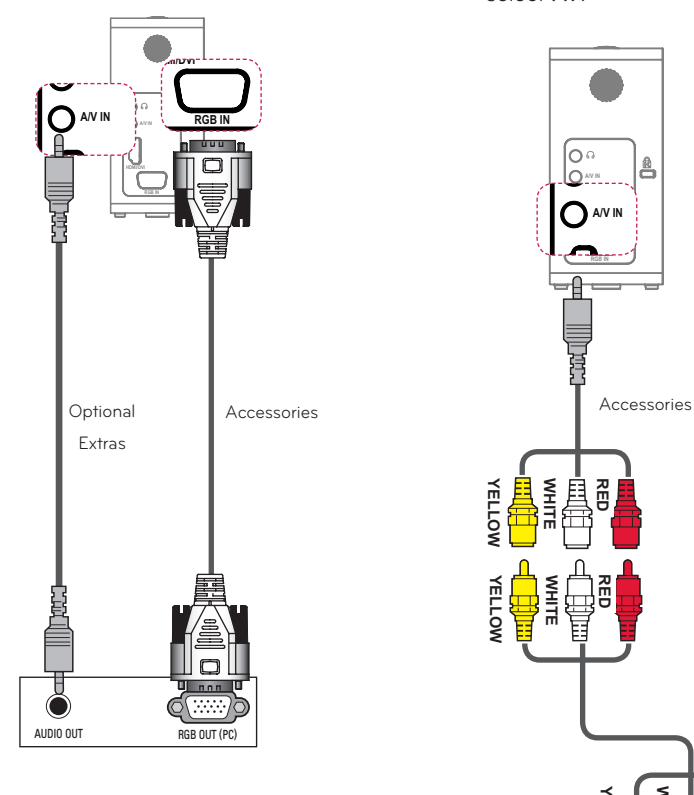

You can connect the audio cable without using a gender as shown in the illustration above.

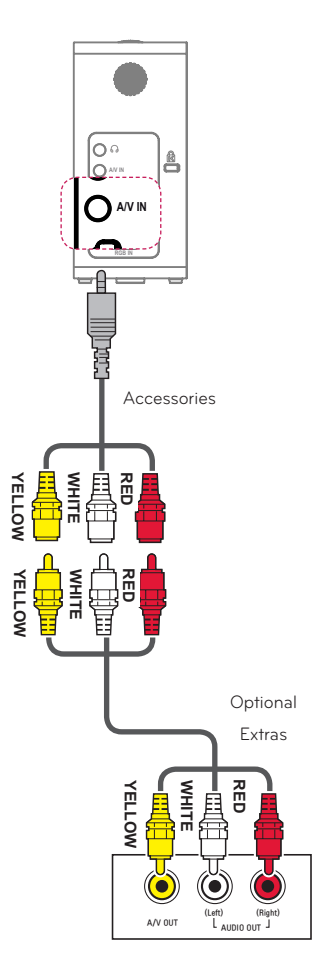

## <span id="page-53-1"></span><span id="page-53-0"></span>**Component Connection**

You can enjoy vivid images when you connect an external device with a **RGB IN** port to the component port of the projector. Press the **INPUT** button on the remote control to select **Component**.

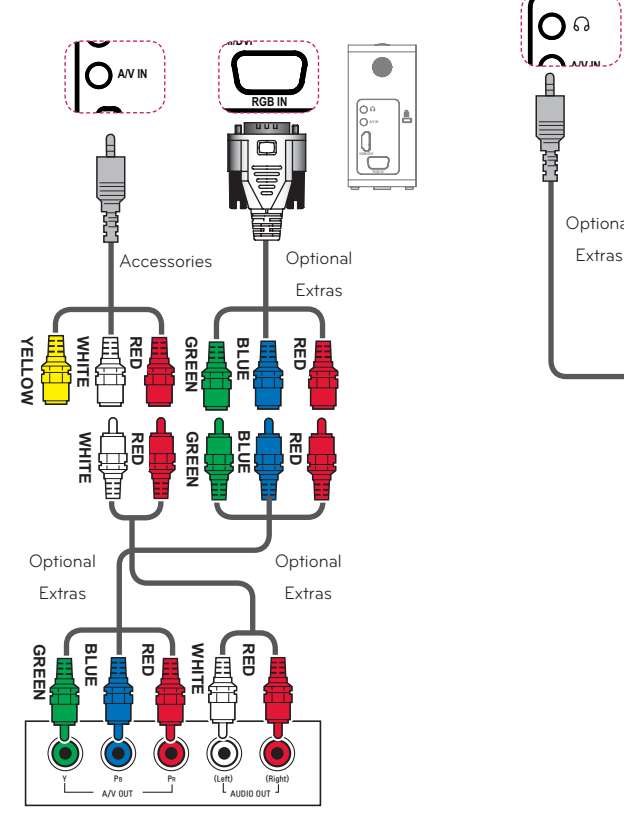

## <span id="page-53-2"></span>**Connecting to Headphones**

You can listen to the audio through a headphone.

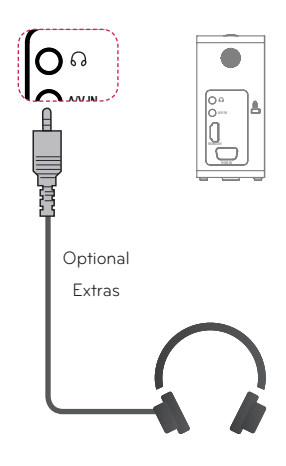

# <span id="page-54-0"></span>**MHL Connection**

Mobile High-definition Link (MHL) is an interface for transmitting digital audiovisual signals from mobile phones to projector sets.

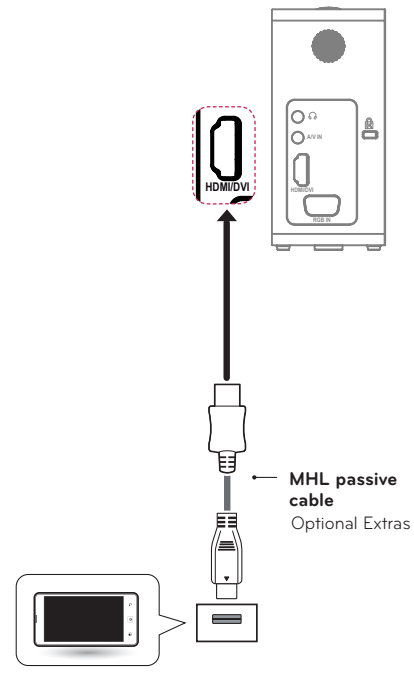

Mobile phone

# **NOTE**

- Connect the mobile phone to the HDMI IN port to view the phone screen on the Projector.
- The MHL passive cable is needed to connect the Projector and a mobile phone.
- Only MHL-certified mobile devices can be connected properly. To find out whether your device is MHL-certified, please contact your device manufacturer.

# **MAINTENANCE**

Clean your projector to keep it in optimum condition.

# **Cleaning the Projector**

## **Cleaning the Lens**

If there is any dust or staining on the lens surface, you must clean the lens. Use an air spray or a cleaning cloth to clean the lens.

To remove dust or stains, use an air **IN** spray or apply a small amount of cleaning agent onto a swab or soft cloth to **2** lightly rub the lens. IN 2 (MHL)

Please be aware that liquid may flow onto the lens if the product is sprayed directly onto the lens.

# **Cleaning the Projector Case**

To clean the projector case, first unplug the power cord.

To remove dust or stains, use only a dry, lint-free, nonabrasive cloth to polish the lens.

Do not use alcohol, benzene, thinners or other chemicals, which may damage the case.

# <span id="page-55-0"></span>**SPECIFICATIONS**

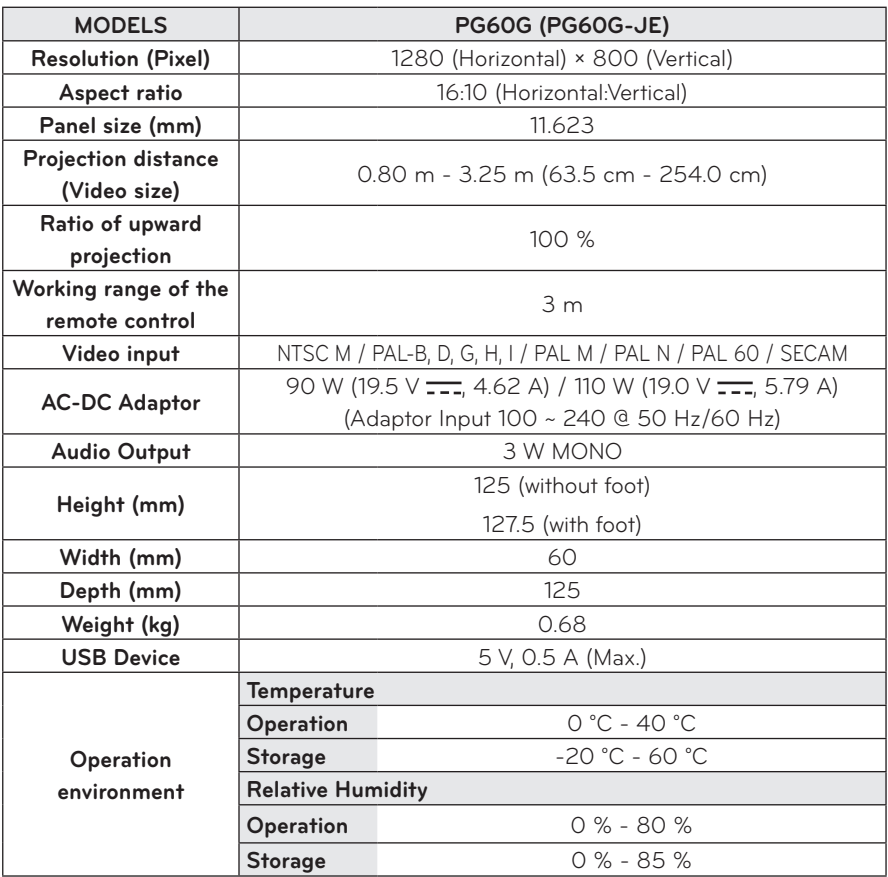

\* Contents in this manual may be changed without prior notice due to upgrade of product functions.

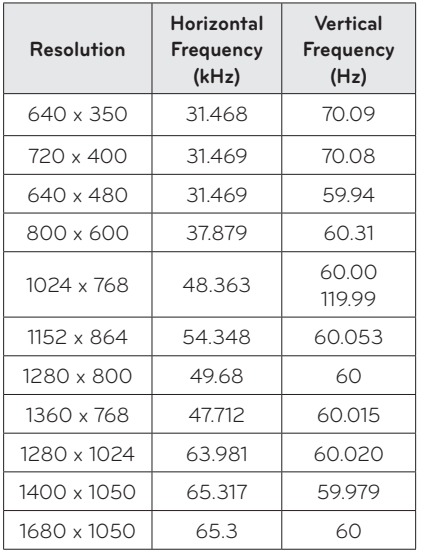

### **Supported Monitor Display**

#### **HDMI/DVI-DTV supported mode**

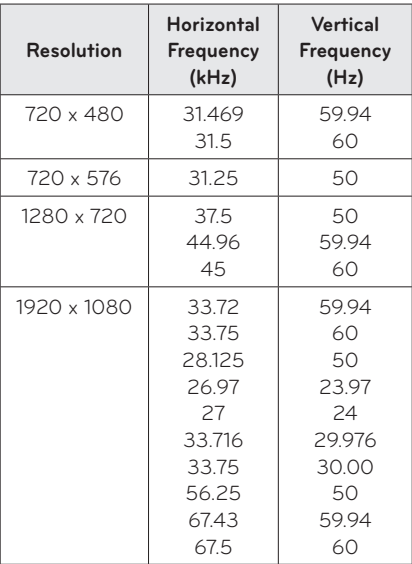

- If an invalid signal is input into the projector, it will not be displayed properly on the screen or a message such as No Signal or Invalid Mode will be displayed.
- The projector supports the DDC1/2B type as the Plug & Play function (Auto-recognition of PC monitor).
- PC synchronization signal types supported: Separate type synchronization.
- In PC mode, 1280 x 800 is recommended for the best picture quality.

### **Component port connecting information**

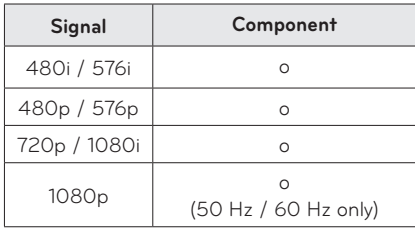

#### **Open Source Software Information**

To obtain the source code under GPL, LGPL, MPL and other open source licenses, that is contained in this product, please visit http://opensource.lge.com . In addition to the source code, all referred license terms, warranty disclaimers and copyright notices are available for download.

LG Electronics will also provide open source code to you on CD-ROM for a charge covering the cost of performing such distribution

(such as the cost of media, shipping and handling) upon email request to opensource@lge.com. This offer is valid for three (3) years from the date on which you purchased the product.

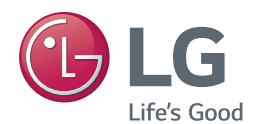

The model and serial number of the projector are located on the back or on the side of the projector. Record them below should you ever need service.

MODEL

SERIAL